# HP Network Node Manager i Software

Windows<sup>®</sup> および Linux オペレーティングシステム用

ソフトウェアバージョン : NNMi 10.00

HP Network Node Manager i Software—HP Business Service Management/Universal CMDB トポロジ統合ガイド

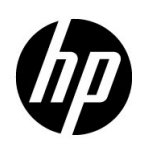

ご注意

#### 保証について

HP 製品とサービスの保証は、当該製品、およびサービスに付随する明示的な保証文によってのみ規定されるもの とします。ここでの記載で追加保証を意図するものは一切ありません。HP では、ここに記載されている技術的、 または編集上の不正確さや脱漏については責任を負いません。

ここに記載されている情報は、予告なく変更されることがあります。

#### 権利制限について

機密性のあるコンピューターソフトウェアです。これらを所有、使用、または複製するには、HP が提供する有効 なライセンスが必要です。FAR 12.211 および 12.212 に準拠し、商用コンピューターソフトウェア、コンピュー ターソフトウェアドキュメント、および商用アイテムの技術データは、ベンダーの標準商用ライセンスの下、米 国政府にライセンスされています。

#### 著作権について

© Copyright 2008–2014 Hewlett-Packard Development Company, L.P.

#### 商標に関する通知

Adobe® は Adobe Systems Incorporated の登録商標です。

Intel® は、Intel Corporation の米国およびその他の国における登録商標です。

Microsoft® および Windows® は Microsoft Corporation の米国内での登録商標です。

Oracle および Java は Oracle およびその関連会社の登録商標です。

Red Hat® は、Red Hat, Inc. の米国およびその他の国における登録商標です。

UNIX® は The Open Group の登録商標です。

#### Oracle テクノロジの制限された権限に関する通知

国防省連邦調達規則補足 (DOD FAR Supplement) に従って提供されるプログラムは、「商用コンピューターソフ トウェア」であり、ドキュメントを含む同プログラムの使用、複製および開示は、該当する Oracle 社のライセン ス契約に規定された制約を受けるものとします。それ以外の場合は、連邦調達規則に従って供給されたプログラ ムは、「制限されたコンピューターソフトウェア」であり、関連文書を含むプログラムの使用、複製、および公開 は、FAR 52.227-19、『商用コンピューターソフトウェア - 制限された権限』 (1987 年 6 月 ) に記載されている制限 に従うものとします。Oracle America, Inc., 500 Oracle Parkway, Redwood City, CA 94065.

Oracle ライセンスの全文は、NNMi の製品 DVD にある license-agreements のディレクトリを参照してください。

#### 謝辞

この製品には、Apache Software Foundation で開発されたソフトウェアが含まれています。 (http://www.apache.org)

この製品には、Indiana University Extreme!Lab で開発されたソフトウェアが含まれています。 (http://www.extreme.indiana.edu)

#### 2014 年 5 月

### 使用可能な製品ドキュメント

このガイドに加え、次のドキュメントが NNMi について利用できます。

- HP Network Node Manager i Software ドキュメント一覧 HP マニュアル Web サイト上にあります。この ファイルを使用して、このバージョンの NNMi の NNMi ドキュメントセットにある追加や改訂を調べること ができます。リンクをクリックして、HP マニュアル Web サイト上のドキュメントにアクセスします。
- NNMi インストールガイド これは対話型ドキュメントで、NNMi 製品メディアで入手できます。 詳細については、製品メディアの nnmi\_interactive\_installation\_ja\_README.txt ファイルを参照してくだ さい。
- 『HP Network Node Manager i Software アップグレードリファレンス』 HP マニュアル Web サイトから入 手できます。
- HP Network Node Manager i Software リリースノート 製品メディアおよび NNMi 管理サーバーから入 手できます。
- HP Network Node Manager i Software システムおよびデバイス対応マトリックス 製品メディアおよび NNMi 管理サーバーから入手できます。
- 『HP Network Node Manager iSPI Network Engineering Toolset 計画とインストールガイド』(HP Network Node Manager iSPI Network Engineering Toolset Planning and Installation Guide) — NNM iSPI NET 診 断サーバー製品メディアにあります。

最近の更新を確認する場合、または最新のドキュメントを使用しているか確認する場合は、以下をご覧ください。

#### **http://h20230.www2.hp.com/selfsolve/manuals**

このサイトを利用するには、HP Passport への登録とサインインが必要です。HP Passport ID を登録するには、 以下にアクセスします。

#### **http://h20229.www2.hp.com/passport-registration.html**

または、HP Passport のログインページの [**New users - please register**] リンクをクリックします。

製品のサポートサービスに登録すると、最新版を入手できます。詳細については、HP 営業担当者にお問い合わせ ください。

### サポート

次の HP ソフトウェアサポートオンライン Web サイトを参照してください。

#### **www.hp.com/go/hpsoftwaresupport**

この Web サイトには、製品、サービス、および HP Software が提供するサポートの問い合わせ情報および詳細が 記載されています。

HP ソフトウェアオンラインサポートには、お客様の自己解決機能が備わっています。ビジネスを管理するために 必要な対話形式のテクニカルサポートツールにアクセスする迅速で効率的な方法が用意されています。お客様は、 サポート Web サイトで以下の機能を利用できます。

- 関心のあるドキュメントの検索
- サポートケースおよび拡張リクエストの送信および追跡
- ソフトウェアパッチおよび関連パッチのドキュメントのダウンロード
- サポート契約の管理
- HP サポートの問合せ先の検索
- 利用可能なサービス情報の確認
- ソフトウェアを利用しているほかのユーザーとの情報交換
- ソフトウェアトレーニング情報の検索および参加登録

一部を除き、サポートのご利用には、HP Passport ユーザーとしてご登録の上、サインインしていただく必要が あります。また、多くのサポートのご利用には、サポート契約が必要です。HP Passport ユーザーID のご登録は、 以下の URL で行ってください。

#### **http://h20229.www2.hp.com/passport-registration.html**

アクセスレベルに関する詳細については、以下の URL で確認してください。

**http://h20230.www2.hp.com/new\_access\_levels.jsp**

年 5 月

NNMi 10.00

# 目次

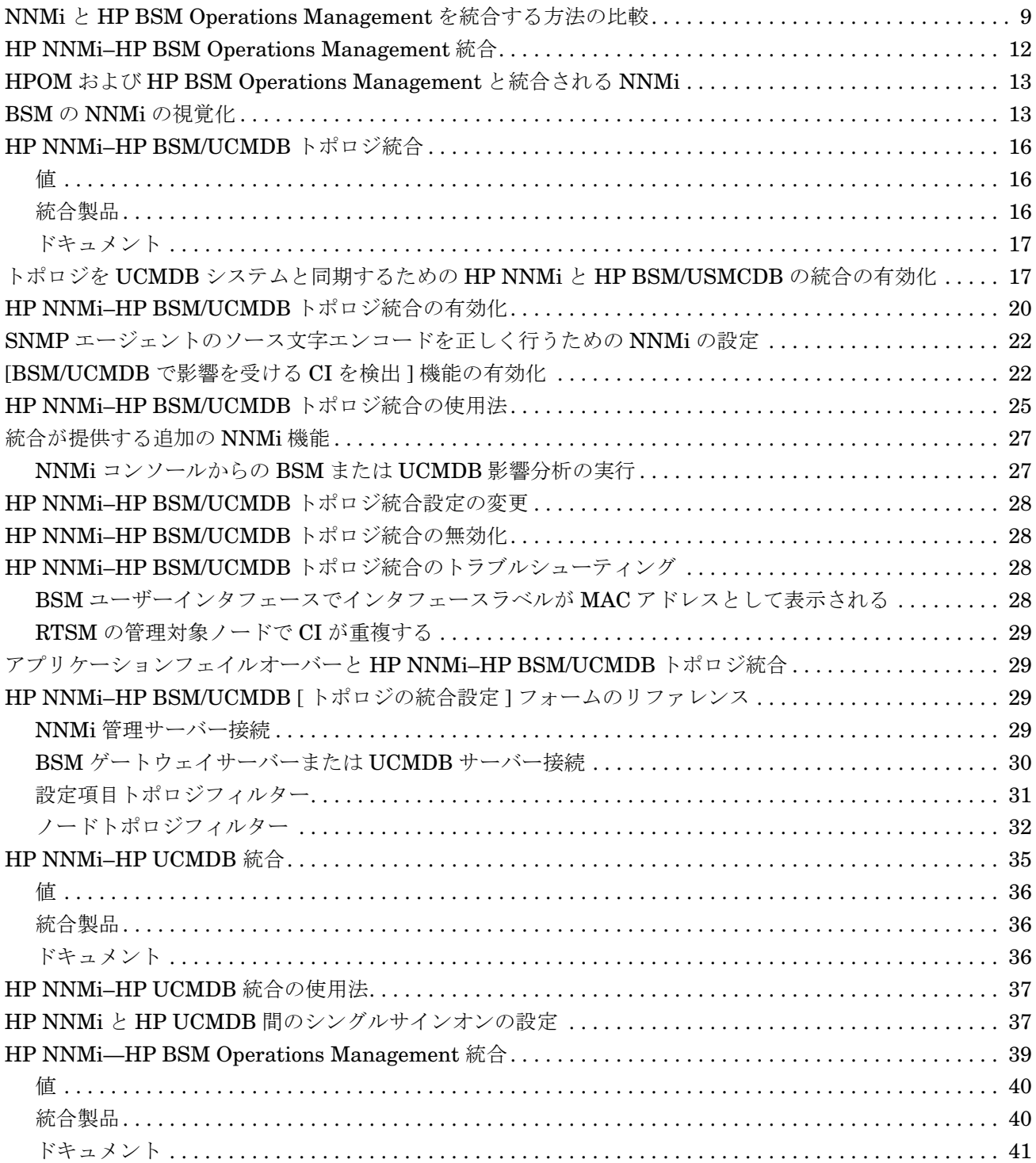

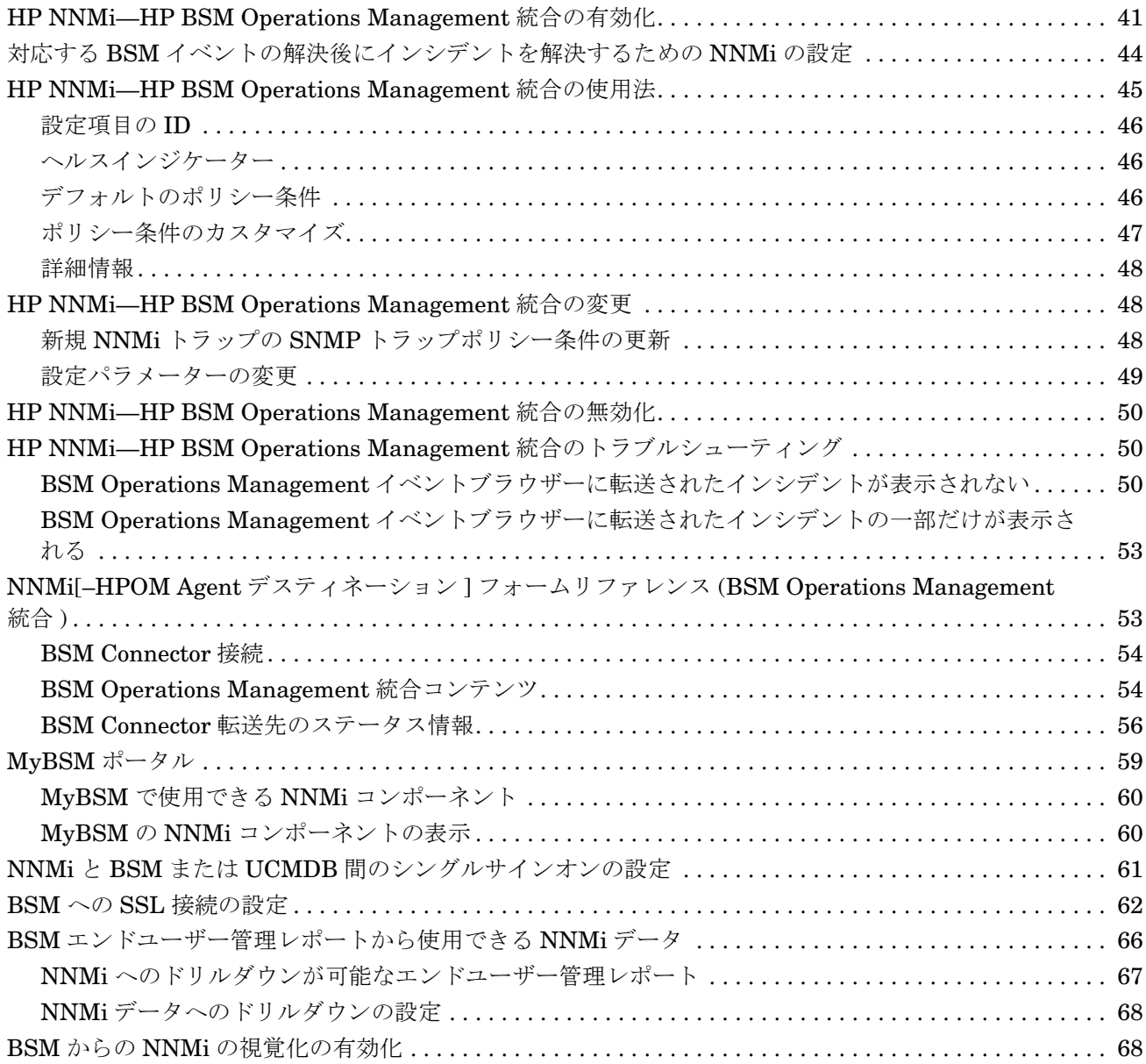

# HP Business **Service Management** 概要

HP Business Service Management (BSM) プラットフォームは、本番アプリケーションの可用性の管理、システ ムのパフォーマンスモニタリング、インフラストラクチャーのパフォーマンスモニタリング、および障害が発生 した場合の積極的な解決に使用するツールです。

BSM のご購入については、HP 営業担当者にお問い合わせください。

この章では、NNMi と BSM 間で使用できる統合を紹介します。内容は以下のとおりです。

- NNMi と [HP BSM Operations Management](#page-8-0) を統合する方法の比較 ページ 9
- HP NNMi-HP BSM Operations Management 統合 ページ 12
- HPOM および [HP BSM Operations Management](#page-12-0) と統合される NNMi ページ 13
- BSM の NNMi [の視覚化](#page-12-1) ページ 13

## <span id="page-8-0"></span>NNMiとHP BSM Operations Managementを統合する方法の比較

[表](#page-10-0) 1 に、HP NNMi—HP BSM Operations Management 統合と HP NNMi—HPOM 統 合の比較を示します。

NNMi と BSM Operations Management の統合の詳細については、[HP NNMi–HP BSM](#page-11-0) [Operations Management](#page-11-0) 統合 ページ 12 を参照してください。

NNMi と HPOM の統合の詳細については、『HP Network Node Manager i Software— HP Operations Manager 統合ガイド』を参照してください。

 $\mathcal{L}^{\mathcal{L}}$  . The set of  $\mathcal{L}^{\mathcal{L}}$ 

<span id="page-10-0"></span>表 **1 NNMi** と **BSM Operations Management** および **HPOM** の統合の比較

| 比較項目   | <b>BSM Connector との直接統合</b>                                                                                                    | HPOM を介した間接統合               |
|--------|----------------------------------------------------------------------------------------------------|-----------------------------|
| 説明テキスト | イベントに説明テキストを含めることはで<br>きません。説明テキストを使用できるよう<br>にするには、ユーザー定義の説明を URL<br>として起動するツールを作成します。(この<br>ツールの外部ドキュメントを作成する必要<br>があります。)                                                                                                    | イベントに説明テキストを含めることがで<br>きます。 |
|        | BSM が自動モニタリングコンポーネント<br>とともにインストールされている場合、以<br>下の手順を実行できます。                                                                                                    |                             |
|        | トラップ条件を表示するSNMPトラッ<br>1.<br>プポリシーに、ヘルプテキストが含ま<br>れていることを確認します。                                                                                                    |                             |
|        | 以下のいずれかのコマンドを使用し<br>2<br>て、SNMPトラップポリシーをインポー<br>トします。                                                                                                    |                             |
|        | Windows の場合:                                                                                                    |                             |
|        | - <bsm_root_directory>\\typer\\text{bin\m<br/>ConfigExchange.bat -username<br/><username> -password<br/><password> uploadOM -input<br/><policy file="" header=""></policy></password></username></bsm_root_directory>                                                       |                             |
|        | または                                                                                                    |                             |
|        | - <bsm_root_directory>\\typr\\text{bin\}<br/>ConfigExchange.bat -username<br/><username> -password<br/><password> -uploadOM -input<br/><dir header<br="" in="" policy="" the="" which="">file is located&gt;</dir></password></username></bsm_root_directory>               |                             |
|        | Linux の場合:                                                                                                    |                             |
|        | <bsm_root_directory>\ver\bin\}<br/>ConfigExchange -username<br/><username> -password<br/><password> uploadOM -input<br/><policy file="" header=""></policy></password></username></bsm_root_directory>                                                                      |                             |
|        | または                                                                                                    |                             |
|        | <bsm_root_directory>\vert&gt;\text{pr\text{pr\text{pr\text{pr\text{pr\text}}}<br/>ConfigExchange -username<br/><username> -password<br/><password> -uploadOM -input<br/>stard in which the policy header<br/>file is located&gt;</password></username></bsm_root_directory> |                             |
|        | BSM Connector OM Agent $\oslash$ SNMP<br>トラップポリシーが、BSM サーバー<br>にインポートされます。                                                                                                    |                             |
|        | <b>HP NNMi-HP BSM Operations</b><br>Management 統合の有効化 ページ 41<br>も参照してください。                                                                                                    |                             |

| 比較項目              | <b>BSM Connector との直接統合</b>                                                        | HPOM を介した間接統合                                                                                                    |
|-------------------|------------------------------------------------------------------------------------|----------------------------------------------------------------------------------------------------|
| アクション             | イベントにオペレーターが起動するアク<br>ションまたは自動アクションを含めること<br>ができます。これらの目的に対応するツー<br>ルを作成できます。      | イベントにオペレーターが起動するアク<br>ション、自動アクション、またはその両方<br>を含めることができます。                                                               |
| NNMi 管理サーバー<br>監視 | BSM Connector は、イベントフォワーダー<br>としてのみ機能します。NNMi 管理サー<br>バーは監視されません。                  | HP Operations エージェントおよびポリ<br>シーでNNMi管理サーバーを完全に監視す<br>ることができます。                                                          |
| ポリシー管理            | 複数のNNMi管理サーバーがある環境の場<br>合、NNMi 管理サーバーの BSM Connector<br>間でポリシーを手動で交換する必要があり<br>ます。 | HP NNMi-HPOM統合のエージェント実<br>装の場合:複数の NNMi 管理サーバーがあ<br>る環境の場合、NNMiから転送されるイベ<br>ントのポリシーを HPOM で中央管理でき<br>ます。                |
| ライセンスコスト          | BSM Connector にはライセンスがないた<br>め、ライセンスコストはかかりません。                                    | HP Operationsエージェントライセンスで<br>は、NNMi管理サーバーごとにコストが追<br>加されます。                                                             |
| 通信                | BSM でイベントのライフサイクル状態が<br>[ 解決済み ] に変わると、BSM Connector<br>を介してイベントソースに同期できます。        | HP NNMi-HPOM 統合のエージェン<br>$\bullet$<br>ト実装は1方向です。<br>HP NNMi-HPOM 統合の Web サービ<br>$\bullet$<br>ス実装では、双方向のイベント処理が可<br>能です。 |

表 **1 NNMi** と **BSM Operations Management** および **HPOM** の統合の比較 **(** 続き **)**

## <span id="page-11-0"></span>HP NNMi–HP BSM Operations Management 統合

HP NNMi—HP BSM Operations Management 統合では、NNMi 管理イベントのインシ デントを SNMPv2c トラップとして NNMi 管理サーバーの BSM Connector に転送しま す。BSM Connector は、NNMi トラップをフィルターし、それを HP BSM Operations Management イベントブラウザーに転送します。Event Management Foundation ライ センスがある場合、NNMi イベントは Operations Management イベントブラウザーに 表示されます。Operations Management イベントブラウザーから NNMi コンソールに アクセスすることもできます。

HP NNMi—HP BSM Operations Management 統合で、NNMi が受信する SNMP トラッ プを BSM Connector に転送することもできます。

NNMi イベントで、対応するヘルスインジケーターが定義されている場合、これらのヘ ルスインジケーターは、BSM アプリケーションの関連する CI のステータス ([ サービス 稼働状態 ] や [ サービスレベル管理 ] など ) に影響します。

推奨されているように Northbound 転送を有効にする (nnmopcexport.ovpl に -omi\_hi オプションを使用する ) と、HP BSM Operations Management イベントブラウザーで表 示できるイベントにヘルスインジケーターを含めることができます。NNMi-BSM トポロ ジ同期を有効にした場合、イベントは BSM RTSM インベントリの CI と対応付けられま す。詳細については[、ヘルスインジケーター](#page-45-3) ページ 46 を参照してください。

詳細については、[HP NNMi—HP BSM Operations Management](#page-38-1) 統合 ページ 39 を参照 してください。

## <span id="page-12-0"></span>HPOM および HP BSM Operations Management と統合される **NNMi**

HPOMアクティブメッセージブラウザーおよびBSM Operations Managementイベント ブラウザーに NNMi インシデントを表示するには、任意の順序で以下の両方を実行しま す。

- 『HP Network Node Manager i Software HP Operations Manager 統合ガイド』の 「HP NNMi—HPOM 統合 ( エージェント実装 )」セクションの説明に従って、 HP NNMi—HPOM 統合のエージェント実装を設定します。
- 『BSM Operations Manager 統合ガイド』(BSM Operations Manager Integration Guide) の説明に従って、BSM Operations Management イベントブラウザーとの HPOM 統合を設定します。

## <span id="page-12-1"></span>BSM の NNMi の視覚化

NNMi と BSM の両方が実行されている環境の場合、2 つの製品を適切に統合すると、 BSM 内で以下の視覚化された NNMi データにアクセスできます。

- MyBSM [ポータル](#page-58-1)の NNMi コンポーネント。詳細については、MyBSM ポータルペー ジ [59](#page-58-1) を参照してください。
- BSM Operations Managementイベントブラウザーのイベントから起動されるNNMi コンソールビュー。詳細については、[HP NNMi—HP BSM Operations Management](#page-44-1) [統合の使用法](#page-44-1) ページ 45 を参照してください。

# <span id="page-14-0"></span>HP Business **Service** Management およ び HP Universal **CMDB**

NNMi 10.00 以降では、HP NNMi–HP BSM/UCMDB トポロジ統合の方法 ( この章で説明 ) を使用することをお 勧めします。

HP Universal Configuration Management Database (UCMDB) ソフトウェアには、以下の利点があります。

- 設定および資産管理
- アプリケーションとサポート対象ハードウェア、サーバー、ネットワークインフラストラクチャー間の関係を 追跡します。
- 影響モデル化を使用し、変更が行われる前に、インフラストラクチャーとアプリケーションに対する変更の 徐々に進行する効果を示します。
- 検出された変更履歴によって、実際に計画済みの変更または未計画の変更を追跡します。
- 既存のリポジトリの認識によって、環境の信頼できる共有ビューを得ます。

HP Business Service Management (BSM) ソフトウェアでは、本番アプリケーションの可用性の管理、システム のパフォーマンスモニタリング、インフラストラクチャーのパフォーマンスモニタリング、および障害が発生し た場合の積極的な解決に使用するツールや UCMDB と同じ利点の一部を得られます。

NNMi トポロジを BSM および UCMDB に統合する 2 つの方法のメリットとデメリットについては、『HP NNMi - HP BSM トポロジ統合のベストプラクティス』(HP NNMi - HP BSM Topology Integration Best Practices) を参 照してください。

BSM または HP UCMDB のご購入については、HP 営業担当者にお問い合わせください。

この章には、以下のトピックがあります。

- HP NNMi-HP BSM/UCMDB トポロジ統合
- Enabling the HP NNMi-HP BSM/UCMDB Integration to Synchronize Topology to the UCMDB System
- SNMP [エージェントのソース文字エンコードを正しく行うための](#page-21-0) NNMi の設定
- • [HP NNMi–HP BSM/UCMDB](#page-24-0) トポロジ統合の使用法
- • [HP NNMi–HP BSM/UCMDB](#page-27-0) トポロジ統合設定の変更
- • [HP NNMi–HP BSM/UCMDB](#page-27-1) トポロジ統合の無効化
- HP NNMi-HP BSM/UCMDB [トポロジ統合のトラブルシューティング](#page-27-2)
- [アプリケーションフェイルオーバーと](#page-28-1) HP NNMi–HP BSM/UCMDB トポロジ統合
- • [HP NNMi–HP BSM/UCMDB \[](#page-28-2) トポロジの統合設定 ] フォームのリファレンス

## <span id="page-15-3"></span><span id="page-15-0"></span>HP NNMi–HP BSM/UCMDB トポロジ統合

HP NNMi–HP BSM/UCMDB トポロジ統合では、NNMi トポロジを BSM Run-time Service Model (RTSM) または UCMDB データベースに入力します。NNMi トポロジの 各デバイスおよびデバイスコンポーネントは、RTSM または UCMDB の設定項目 (CI) と して保存されます。BSM または UCMDB ユーザーおよび統合アプリケーションでは、 NNMi 管理対象レイヤー 2 ネットワークデバイスと BSM/UCMDB 検出対象サーバーお よびホスト元アプリケーションなどの関係を表示できます。

また、統合により、NNMi データベースに入力された CI の識別子が保存されます。NNMi 管理対象デバイスの CI は以下のように使用します。

- MyBSM ポータルの NNMi コンポーネント。
- BSM Real User Monitor (RUM) から使用可能なパスヘルスビュー。
- HP NNMi—HPOM 統合のエージェント実装を使用して BSM Connector を指し示す ことで、HP NNMi–HP BSM Operations Management 統合で NNMi 管理対象デバ イスに関するインシデントが BSM CI と関連付けられます。詳細については[、設定項](#page-45-4) 目の ID [ページ](#page-45-4) 46 を参照してください。
- HP NNMi—HPOM統合のエージェント実装を使用して、NNMi管理サーバーのHPOM エージェントを指し示すことで、NNMi 管理対象デバイスに関するインシデントを BSM CI に関連付けることができます。詳細については、『HP Network Node Manager i Software-HP Operations Manager 統合ガイド』の「設定項目の ID」セクションを 参照してください。
- RTSM または UCMDB によって管理される包括的な関係により、NNMi オペレー ターは、サポートされるほかのデバイスおよびアプリケーションでネットワークアク セススイッチインフラストラクチャーの障害の影響を確認できます。NNMi オペレー ターは、NNMi のインシデントまたはノードを選択し、影響を受ける CI の要求を入 力します。

### <span id="page-15-1"></span>値

HP NNMi–HP BSM/UCMDB トポロジ統合によって、NNMi はネットワークインフラス トラクチャーデバイスのステータスと関係情報の信頼できるソースとして使用できるよ うになります。このトポロジ情報を RTSM または UCMDB データベースに提供すること で、統合で変更管理アクティビティ、影響分析、およびイベント報告を実行できるように なり、BSM または UCMDB とのその他の統合が可能になります。

### <span id="page-15-2"></span>統合製品

この章の情報は、以下の製品に当てはまります。

- BSM
- UCMDB

サポートされるバージョンは、NNMi システムとデバイス対応マトリックスにリスト されています。

• NNMi 10.00

NNMi と BSM または UCMDB は、別々のコンピューターにインストールする必要があ ります。NNMi 管理サーバーと BSM ゲートウェイサーバーまたは UCMDB サーバーで 使用するオペレーティングシステムは、同じでも、異なっていても構いません。

サポートされているハードウェアプラットフォームおよびオペレーティングシステムの 最新情報については、すべての製品の対応マトリックスを参照してください。

### <span id="page-16-0"></span>ドキュメント

この章では、BSM または UCMDB と通信するように NNMi を設定する方法について説 明します。

BSMのドキュメントスイートでは、BSMの機能について詳しく説明しています。UCMDB のドキュメントスイートでは、UCMDB の特徴と機能について詳しく説明しています。ド キュメントスイートは関連製品メディアに含まれています。

## <span id="page-16-1"></span>トポロジを UCMDB システムと同期するための HP NNMi と HP BSM/USMCDB の統合の有効化

トポロジを UCMDB システムと同期するには、特定の CI タイプごとに UCMDB の CI タ イプモデルの [**monitored by**] 属性を追加して、HP NNMi と HP BSM/USMCDB の統合 を有効にする必要があります。

注 : この同期は BSM/RTSM には適用されません。

- 1 UCMDB コンソールを開きます。
- 2 [CI タイプマネージャー ] を選択します。

3 [ 設定項目 ] > [ インフラストラクチャ要素 ] の順に展開します。

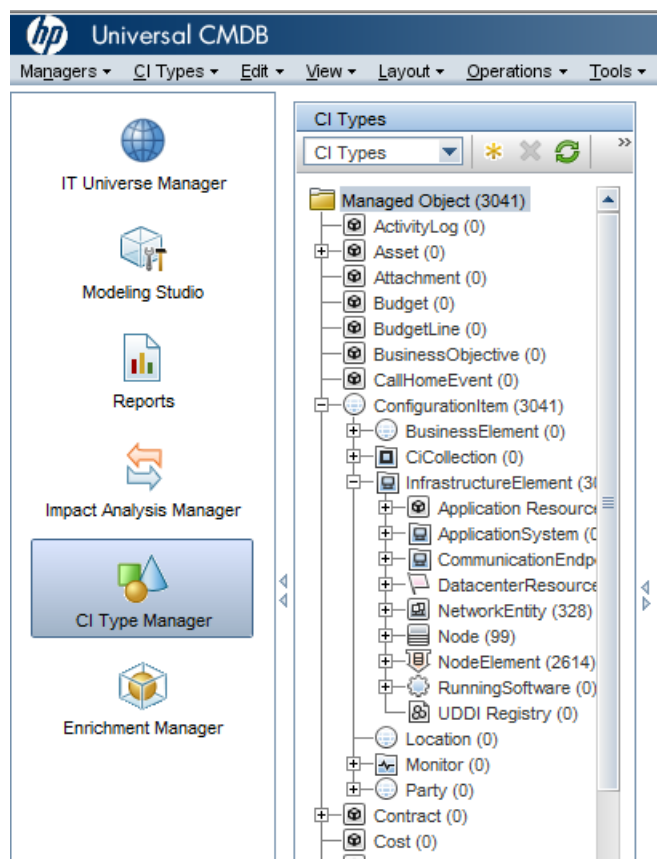

- 4 [ネットワークエンティティ]を選択します。
- 5 [ 属性 ] タブに移動します。
- 6 [**+**] ( 追加 ) をクリックします。
- 7 [ 属性の追加] ダイアログで、以下の値を入力します。
	- a 属性名 : **monitored\_by**
	- b 表示名 : **Monitored By**
- 8 [ 属性タイプ] セクションで、以下の手順を実行します。
	- a [プリミティブ]を選択します。

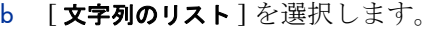

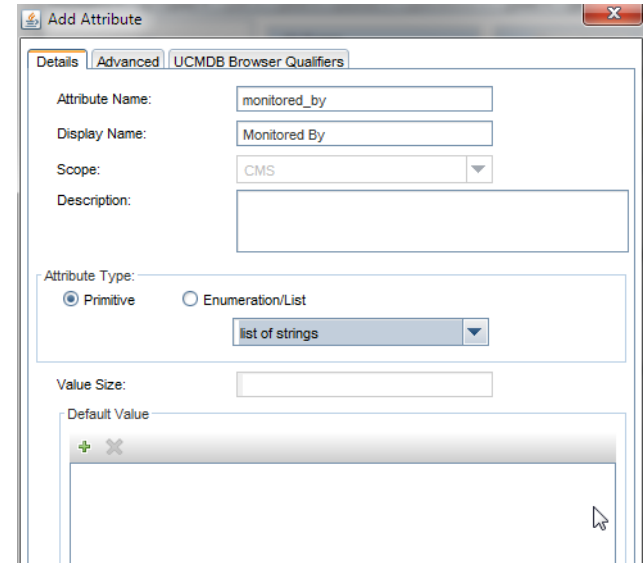

- 9 [**OK**] をクリックします。
- 10 [**NodeElement**] を選択します。
- 11 [属性] タブに移動します。
- 12 [**+**] ( 追加 ) をクリックします。
- 13 [ 属性の追加] ダイアログで、以下の値を入力します。
	- a 属性名 : **monitored\_by**
	- b 表示名 : **Monitored By**
- 14 [ 属性タイプ] セクションで、以下の手順を実行します。
	- a [プリミティブ] を選択します。
	- b [文字列のリスト]を選択します。
- 15 [**OK**] をクリックします。

## <span id="page-19-2"></span><span id="page-19-0"></span>HP NNMi–HP BSM/UCMDB トポロジ統合の有効化

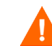

UCMDB では、従来の統合方法で NNMi からトポロジデータを取得できますが、NNMi では、この従来の方法やこの章で説明する方法を使用して UCMDB と同時に統合するこ とはできません。従来の UCMDB 統合でこの NNMi 管理サーバーからデータを取得する ように設定されている場合は、その設定を無効にしてから HP NNMi–HP BSM/UCMDB トポロジ統合を有効にしてください。両方のデータベースで NNMi の情報が必要な場合 は、以下を両方とも任意の順序で実行してください。

- この章の説明に従って、HP NNMi-HP BSM/UCMDBトポロジ統合を設定します。
- UCMDB 製品メディアに収録されている『UCMDB データフロー管理ガイド』の説 明に従って BSM と UCMDB の統合を設定します。UCMDB 製品のこのマニュアル は、次の URL から入手することもできます。

**http://h20230.www2.hp.com/selfsolve/manuals**

NNMi 管理サーバーで、以下の手順を実行しって NNMi と BSM または UCMDB 間の接 続を設定します。

- <span id="page-19-1"></span>1 前提条件 : BSM または UCMDB ライセンスと NNMi ライセンスがインストールされ ていることを確認します。詳細については、『BSM プラットフォーム管理ガイド』の 「ライセンス管理の概要」または『UCMDB インストールおよび設定ガイド』の「ラ イセンス」を参照してください。
- 2 前提条件 : トポロジを UCMDB システムと同期するため、特定の CI タイプごとに UCMDB の CI タイプモデルの [**monitored by**] 属性を追加して統合を有効にしたこと を確認してください。「トポロジを UCMDB システムと同期するための HP NNMi と HP BSM/USMCDB の統合の有効化」を参照してください。
- 3 省略可能 : インタフェースの RTSM または UCMDB モデルを更新し、MAC アドレス よりも分かりやすい名前にインタフェース表示ラベルを設定します。
	- a BSM または UCMDB ユーザーインタフェースで [**CI** タイプマネージャー ] ページ を開きます ([ 管理者 ] > [**RTSM** 管理 ] > [ モデリング ] > [**CI** タイプマネージャー ])。
	- b [**CI** タイプ ] ペインでインタフェースを選択します (**[** 構成アイテム **] > [** インフラスト ラクチャーエレメント **] > [** ノードエレメント **] > [** インタフェース **]**)。
	- c 編集ペインの [ デフォルトのラベル ] タブの [**CI** タイプ属性 ] で [**InterfaceName**] を選 択します。
	- d [**CI** タイプラベルの定義形式 ] で、以下のように形式を設定します。

**interface\_name | mac\_address**

- 4 NNMi コンソールで、[**HP NNMi–HP BSM/UCMDB** トポロジの統合設定 ] フォームを開き ます ([ 統合モジュールの設定 ] > [**HP BSM/UCMDB** トポロジ ])。
- 5 [統合の有効化] チェックボックスをオンにし、フォームの残りのフィールドに入力で きるようにします。
- 6 NNMi 管理サーバーへの接続情報を入力します。これらのフィールドの詳細について は、NNMi [管理サーバー接続](#page-28-3) ページ 29 を参照してください。
- 7 BSM ゲートウェイサーバーまたは UCMDB サーバーへの接続情報を入力します。こ れらのフィールドの詳細については、BSM [ゲートウェイサーバーまたは](#page-29-0) UCMDB [サーバー接続](#page-29-0) ページ 30 を参照してください。
- 8 省略可能 : 統合から管理対象外の CI と未接続インタフェースを除外する場合は、 [ 管 理対象オブジェクトのみを同期する ] を選択します。
- 9 省略可能 : トポロジ同期に含める CI タイプをより詳細に制御するには、[ その他のオ プション ] ボタンを選択します。これらのフィールドの詳細については[、設定項目ト](#page-30-0) [ポロジフィルター](#page-30-0) ページ 31 を参照してください。
- 10 省略可能 : BSM で管理する NNMi ノードを説明する情報を入力します。これらのフィー ルドの詳細については[、ノードトポロジフィルター](#page-31-0) ページ 32 を参照してください。
- 11 省略可能 : [ トポロジ同期間隔 **(** 時間 **)**] を調整し、完全なトポロジ同期間の間隔を増やし ます。

HP NNMi–HP BSM/UCMDB トポロジ統合では、CI や CI の関係が変更されるたび に RTSM または UCMDB データベースが継続的に更新されます。ただし、ネット ワーク通信の問題や一時的にBSMまたはUCMDBが使用できなくなることが原因で 一部の動的更新が行われない可能性があります。このため、統合では完全なトポロジ 同期がデフォルトで 24 時間ごとに実行されます。ノード CI が 5000 を超える大規模 なインストールの場合、同期間隔を 48 時間、72 時間またはそれ以上に増やすことを お勧めします。

12 [ ルールのバンドル名 ] を入力します。これにより、NNMi ノードから [**BSM/UCMDB** で 影響を受ける **CI** を検出 ] 統合アクションを実行するときに影響を受ける CI の特定に使 用される一連のルールが定義されます。BSMおよびUCMDBの影響分析マネージャー では、一連のルールグループが保持されています。

これらのルールにより、選択したノードが停止中になるなどのネットワークイベント の影響を受ける可能性のある CI を判別できます。統合によって使用されるデフォル トのルールグループは NNMi です。

[ ルールの重大度レベル] を入力することもできます。これにより、ルールを適用する ときの影響分析トリガーの重大度が決まります。

13 フォームの下部にある [送信] をクリックします。

新しいウィンドウにステータスメッセージが表示されます。NNMi 管理サーバーへ の接続に問題があることを示すメッセージが表示されたら、[ **戻る** ] をクリックして、 エラーメッセージを参考に値を調整してください。

- NNMi 管理サーバーに接続できず、証明書に問題があると推測される場合は、『NNMi 10.00 デプロイメントリファレンス』の「NNMi での証明書の使用」を参照してくだ さい。
- 14 同じ初期化ストリング値を使用して、BSM または UCMDB と NNMi の両方でシング ルサインオンが設定されていることを確認します。BSM の初期化ストリング値の設定 については、『BSM プラットフォーム管理ガイド』の「認証ウィザード」(Authentication Wizard) を参照してください。UCMDB の初期化ストリング値の設定については、 『HP Universal CMDBデプロイメント・ガイド』のConfiguration ManagerとUCMDB 間の LW-SSO の有効化に関するセクションを参照してください。NNMi の初期化ス トリング値の設定については、NNMi と BSM または UCMDB [間のシングルサイン](#page-60-1) [オンの設定](#page-60-1) ページ 61 を参照してください。
- 15 BSM で NNMi データを表示したり、MyBSM で NNMi コンポーネントにアクセスし たりするには、BSM からの NNMi [の視覚化の有効化](#page-67-2) ページ 68 の手順を実行します。
- 16 MyBSM で使用できる NNMi [コンポーネント](#page-59-2) ページ 60 や NNMi [へのドリルダウン](#page-66-1) [が可能なエンドユーザー管理レポート](#page-66-1) ページ 67 の説明に従って、MyBSM および EUM で NNMi データを表示できます。

BSM の影響分析ルールの詳細については、BSM コンソールヘルプの [**RTSM** ガイド ] > [モデリング ] > [ モデリング ] > [ 影響分析マネージャー] または UCMDB コンソールへ ルプの [ モデリング ] > [ モデリング ] > [ 影響分析マネージャー ] を参照してください。

## <span id="page-21-0"></span>SNMP エージェントのソース文字エンコードを正しく行うため の NNMi の設定

UCMDB と BSM トポロジでのノード調整は、多くの場合、異なるデータプロバイダーか ら提供される値の文字列照合に依存します。場合によっては、NNMi が BSM/UCMDB に 送信する値の最後に null バイトが含まれることがあります。[ インタフェースの説明 ] の 値はその一例です。

これにより、他のデータプロバイダーから提供されたデータと完全一致しなくなり、オブ ジェクト調整で問題が発生します。[ インタフェースの説明 ] の値にこれらの文字が含ま れるのは、NNMi が SNMP エージェントからの OCTET STRING 値をデフォルトで UTF-8 文字でエンコードするのに対し、SNMP エージェントは ISO-8859-1 文字エンコー ドなどの他の文字エンコードでデータを戻すためです。

SNMP OCTET STRING データは、nms-jboss.properties ファイルの com.hp.nnm.sourceEncoding プロパティで定義されている任意の文字エンコー ドに基づいて解釈されます。

SNMP エージェントの場合に予期されるソース文字エンコードが正しく行われるように NNMi を設定するには、nms-jboss.properties ファイルで文字セットエンコードの設 定を行う必要があります。

たとえば、com.hp.nnm.sourceEncoding のプロパティ値を ISO-8859-1, UTF-8 に設 定し、以下のように SNMP OCTET STRING データを正しく解釈します。

1 nms-jboss.properties ファイルを開きます。

Windows の場合: %NNM\_PROPS%\nms-jboss.properties

Linux の場合 : \$NNM\_PROPS/nms-jboss.properties

2 以下の行を含むテキストブロックを探します。

#!com.hp.nnm.sourceEncoding=UTF-8

3 行を以下のように編集します。

com.hp.nnm.sourceEncoding=ISO-8859-1, UTF-8

注: ISO 8859-1 は、ソース文字エンコードが競合する可能性がある一例にすぎません。ソ ースエンコードでは、異なる環境では異なる値にすることが必要になる場合もあります。

詳細については、『NNMi デプロイメントリファレンス』の「NNMi の文字セットエンコ ードの設定」を参照してください。

## <span id="page-21-1"></span>[BSM/UCMDB で影響を受ける CI を検出 ] 機能の有効化

NNMi-BSM 統合での [**BSM/UCMDB** で影響を受ける **CI** を検出 ] 機能を有効にするには、 以下のように [ 影響分析マネージャー ] を使用して、NNMi によって提供されるルール を NNMi ルールバンドルに追加する必要があります。

注意: NNMi-BSM統合を有効にするときにデフォルトの [**NNMi**] ルールバンドルを選 択し、以下の手順の説明に従って [影響分析マネージャー] を使用して提供されるルー ルを NNMi ルールバンドルに追加しないと、CI のセットが空になります。

1 [影響分析マネージャー]をクリックします。

.

2 [影響ルール]ペインで、[Root/NNMi]フォルダーに移動します。

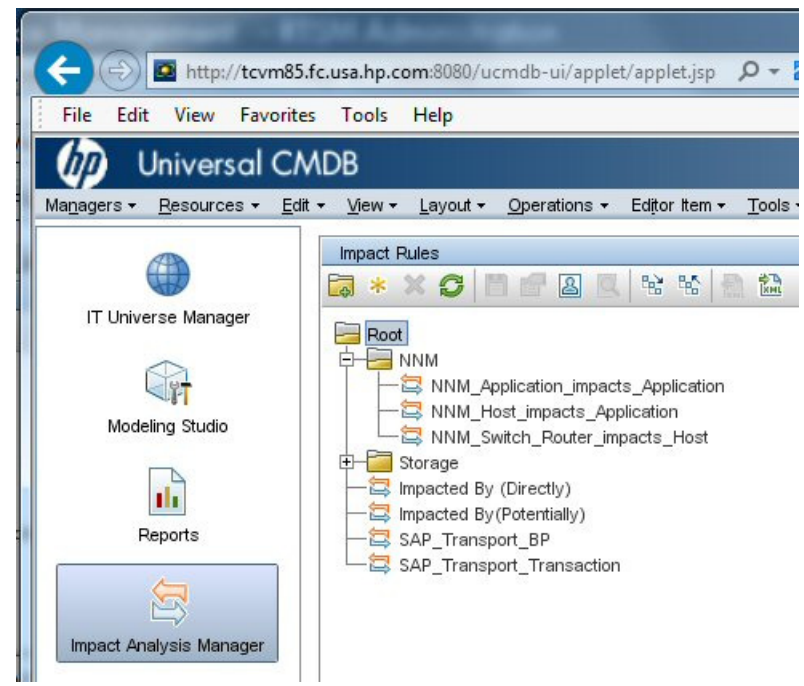

3 リストにあるルールごとに、以下の手順を実行します。

a ルールを右クリックし、[プロパティ]を選択します。

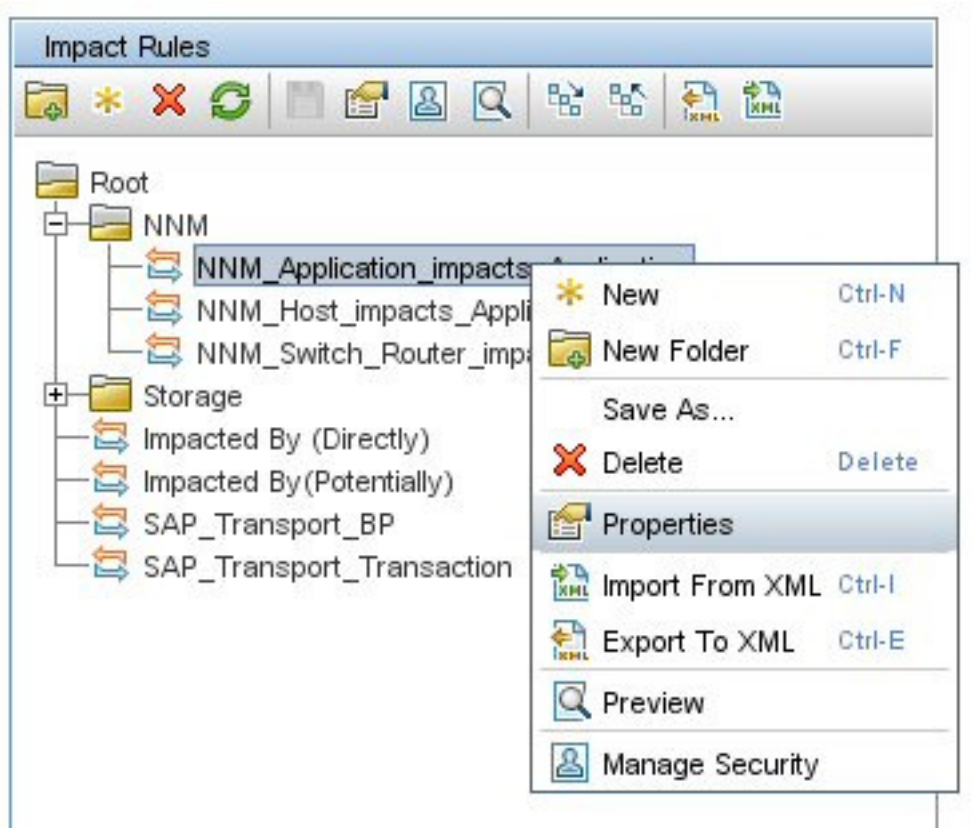

- b [プロパティ] ウィザードで、[次へ] をクリックします。
- c [影響ルールグループ]に移動します。
- d [**NNMi**] をクリックします。

ヒント : [**NNMi**] ルールバンドルが表示されない場合は、まず [HP NNMi–HP BSM/](#page-19-0) UCMDB [トポロジ統合の有効化](#page-19-0)の説明に従って NNMi-BSM 統合を有効にしてくだ さい。

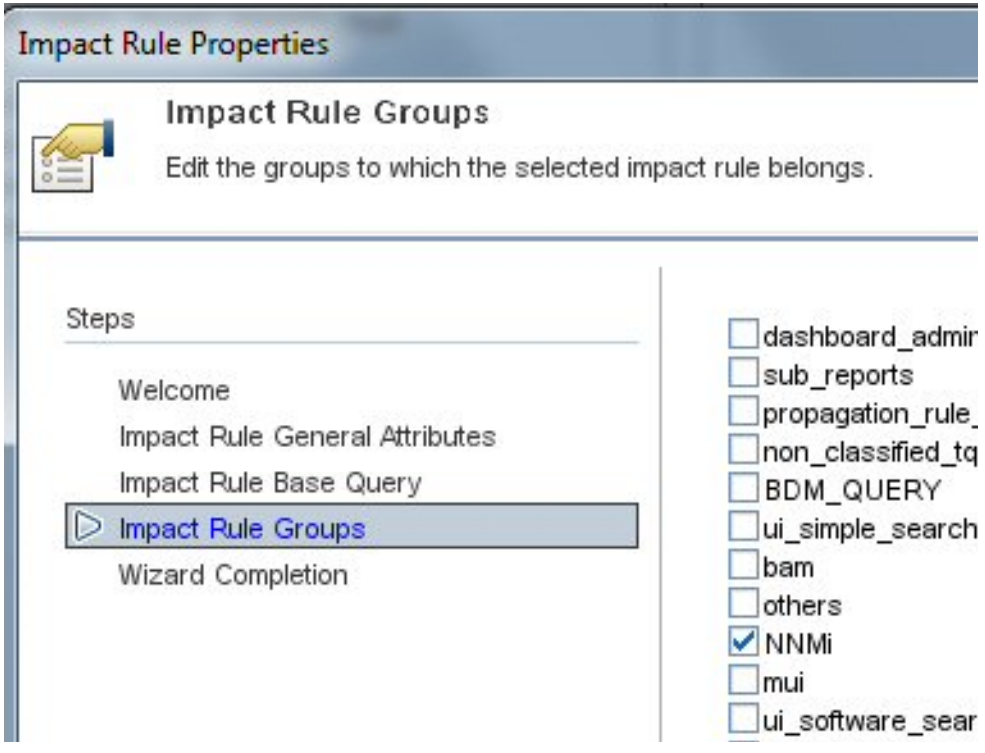

## <span id="page-24-0"></span>HP NNMi–HP BSM/UCMDB トポロジ統合の使用法

HP NNMi–HP BSM/UCMDBトポロジ統合により、BSM RTSMまたはUCMDBデータベ ースに以下の CI タイプが入力されます。

• InfrastructureElement > Node

NNMi トポロジのノード[。ノードトポロジフィルター](#page-31-0) ページ 32 の説明に従ってノー ドを制限できます。

• InfrastructureElement > NodeElement> Interface

統合によってデータが入力されるノード CI に関連付けられたインタフェース。

• InfrastructureElement > NetworkEntity > IpAddress

```
統合によって BSM または UCMDB にデータが入力されるノード CI に関連付けられ
たインタフェースの IP アドレス。
```
• InfrastructureElement > NodeElement> HardwareBoard

統合によって BSM または UCMDB にデータが入力されるノード CI に関連付けられ たカード。

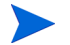

HP NNMi–HP UCMDB 統合では、これらのシャーシ要素がホストポートとして UCMDB/RTSM にレポートされます。RTSM/UCMDB には、これらのシャーシ要素が ハードウェアボードとして表示されます。これは、NNMi のシャーシ要素と UCMDB/ RTSM の CI のシャーシを区別するために行われます。

• InfrastructureElement > NodeElement> PhysicalPort

統合によって BSM または UCMDB にデータが入力されるノード CI に関連付けられ たポート。

• InfrastructureElement > NetworkEntity > IpSubnet

NNMi トポロジのすべてのサブネット。明示的に除外されない限り、すべてのサブネッ トが RTSM または UCMDB データベースに提供されます。これにより、NNMi トポ ロジからノード IP アドレス CI が作成されるときに IP アドレスの関係で使用できる ようになります。統合からの CI タイプの除外については[、設定項目トポロジフィル](#page-30-0) ター [ページ](#page-30-0) 31 を参照してください。

• InfrastructureElement > NetworkEntity > Layer2Connection

統合がノード CI として BSM に入力する接続エンドを少なくとも2つ持つ NNMi Leyer 2 接続。

• InfrastructureElement > NetworkEntity > Vlan

統合によって BSM または UCMDB にポート CI として入力されるポートを1つ持つ NNMi VLAN。

BSM RTSM で作成された CI ごとに、統合によって NNMi データベースに RTSM 識別 子または UCMDB グローバル ID が保存されます。

デフォルトでは、NNMi はエンドノードを検出しません。NNMi の検出とモニタリング の設定を更新し、BSM または UCMDB で確認する必要があるエンドノードが含まれる ようにしてください。

HP NNMi–HP BSM/UCMDB トポロジ統合は、一方向通信で NNMi 情報と更新を BSM RTSM または UCMDB データベースに転送します。NNMi は、BSM CI 情報の使用方法 を認識していないか管理していないため、統合は、ある一定の期間更新されていない CI を削除する上で、BSM CI のエージング設定に依存します。

CIライフサイクルについては (エージングメカニズムの有効化および実行の手順を含む)、 BSM ヘルプまたは UCMDB ヘルプの「CI ライフサイクルおよびエージングメカニズム」 (CI Lifecycle and the Aging Mechanism) を参照してください。これらの情報は、BSM コ ンソールの [**RTSM** ガイド ] > [**RTSM** 管理 ] > [ 管理 ] > [**CI** ライフサイクルおよびエージングメ カニズム ] にあります。これらの情報は、UCMDB コンソールの [ 管理 ] > [ 管理 ] > [**CI** ラ イフサイクルおよびエージングメカニズム ] にあります。

ほかの製品が BSM または UCMDB と統合すると、HP NNMi–HP BSM/UCMDB トポロ ジ統合によって、それらの製品は NNMi のトポロジ情報を使用できるようになります。

### <span id="page-26-0"></span>統合が提供する追加の NNMi 機能

HP NNMi–HP BSM/UCMDBトポロジ統合では、RTSMまたはUCMDB影響分析マネー ジャーにアクセスして、ネットワークの機能停止の影響を受ける可能性のある CI を判別 できます。

### <span id="page-26-1"></span>NNMi コンソールからの BSM または UCMDB 影響分析の実行

HP NNMi–HP BSM/UCMDB トポロジ統合では、NNMi コンソールから BSM または UCMDB へのリンクが提供されます。

HP NNMi–HP BSM/UCMDB トポロジ統合を有効にすると、以下の項目が NNMi コン ソールのノードの [ **アクション**] メニューに追加されます。

• **BSM** で影響を受ける **CI** を検出 — [**HP NNMi–HP BSM/UCMDB** トポロジの統合設定 ] フォー ムで設定された重大度のトリガー値でルールグループが適用された後に、BSM また は UCMDB 影響分析マネージャーから返される CI のリストが表示されます。追加の CI の詳細については、リストされている、影響を受ける CI のいずれかから [**BSM** の **Open CI**] を選択し、BSM コンソールまたは UCMDB コンソールで CI の詳細を起動 できます。

## <span id="page-27-0"></span>HP NNMi–HP BSM/UCMDB トポロジ統合設定の変更

- 1 NNMi コンソールで、[**HP NNMi–HP BSM/UCMDB** トポロジの統合設定 ] フォームを開き ます ([ 統合モジュールの設定 ] > [**HP BSM** トポロジ ])。
- 2 該当するように値を変更します。このフォームのフィールドの詳細については、 [HP NNMi–HP BSM/UCMDB \[](#page-28-2) トポロジの統合設定 ] フォームのリファレンス ペー ジ [29](#page-28-2) を参照してください。
- 3 フォームの上部にある [ 統合の有効化 ] チェックボックスがオンであることを確認し、 フォームの下部にある [送信] をクリックします。

変更はただちに有効になります。

## <span id="page-27-1"></span>HP NNMi–HP BSM/UCMDB トポロジ統合の無効化

- 1 NNMi コンソールで、[**HP NNMi–HP BSM/UCMDB** トポロジの統合設定 ] フォームを開き ます ([ 統合モジュールの設定 ] > [**HP BSM** トポロジ ])。
- 2 フォームの上部にある [ 統合の有効化 ] チェックボックスをオフにし、フォームの下部 にある [ 送信 ] をクリックします。統合 URL アクションはもう使用できません。

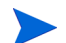

変更はただちに有効になります。

## <span id="page-27-2"></span>HP NNMi–HP BSM/UCMDBトポロジ統合のトラブルシューティ ング

このセクションでは以下の内容について説明します。

- BSM [ユーザーインタフェースでインタフェースラベルが](#page-27-3) MAC アドレスとして表示 される [ページ](#page-27-3) 28
- RTSM [の管理対象ノードで](#page-28-0) CI が重複するページ 29

RTSM への接続に関するトラブルシューティングについては、BSM ドキュメントスイー トを参照してください。

### <span id="page-27-3"></span>BSMユーザーインタフェースでインタフェースラベルがMACア ドレスとして表示される

RTSM または UCMDB モデルでは、インタフェースラベルとしてインタフェース名より も MAC アドレスがデフォルトで優先されます。BSM コンソールまたは UCMDB コン ソールでインタフェース名を表示するには、20 [ページの手順](#page-19-1) 1 の説明に従ってインタ フェースモデルを編集します。

### <span id="page-28-0"></span>RTSM の管理対象ノードで CI が重複する

HP Operations Manager も RTSM と同期している場合は、RTSM の管理対象ノードで 重複した CI が表示されることがあります。HPOM で検出されるノードは CI タイプコン ピューターであり、NNM iSPI NET で検出されるノードは CI タイプノードです。この 重複による製品のパフォーマンスへの影響はありません。

## <span id="page-28-1"></span>アプリケーションフェイルオーバーと HP NNMi–HP BSM/ UCMDB トポロジ統合

NNMi 管理サーバーが NNMi アプリケーションフェイルオーバーに参加する場合、 HP NNMi–HP BSM/UCMDB トポロジは、フェイルオーバーの発生後、新しい NNMi 管 理サーバーホスト名で続行されます。統合のユーザーにフェイルオーバーを意識させない ようにしてください。

統合では、BSM サーバーの自動フェイルオーバーはサポートされません。

## <span id="page-28-2"></span>HP NNMi–HP BSM/UCMDB [ トポロジの統合設定 ] フォームの リファレンス

[**HP NNMi–HP BSM/UCMDB** トポロジの統合設定 ] フォームには、NNMi と BSM または UCMDB 間の通信を設定するためのパラメーターが含まれています。このフォームは、[ 統 合モジュールの設定 ] ワークスペースから使用できます。

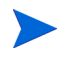

Administratorロールの NNMi ユーザーのみが [**HP NNMi–HP BSM/UCMDB** トポロジの統合 設定 ] フォームにアクセスできます。

[**HP NNMi–HP BSM/UCMDB** トポロジの統合設定 ] フォームは、以下の領域に関する情報を収 集します。

- NNMi [管理サーバー接続](#page-28-3) ページ 29
- BSM [ゲートウェイサーバーまたは](#page-29-0) UCMDB サーバー接続 ページ 30
- [ノードトポロジフィルター](#page-31-0) ページ 32

統合設定に変更を適用するには、[**HP NNMi–HP BSM/UCMDB** トポロジの統合設定 ] フォーム の値を更新し、[ 送信] をクリックします。

### <span id="page-28-3"></span>NNMi 管理サーバー接続

30 [ページの表](#page-29-1) 2 に、NNMi 管理サーバーへの接続パラメーターをリストします。これは NNMi コンソールを開くために使用したのと同じ情報です。これらの値の多くを決定す るには、NNMi コンソールセッションを起動する URL を調べます。NNMi 管理者と協力 し、設定フォームのこのセクションに適切な値を決定します。

#### <span id="page-29-1"></span>表 **2 NNMi** 管理サーバー情報

.

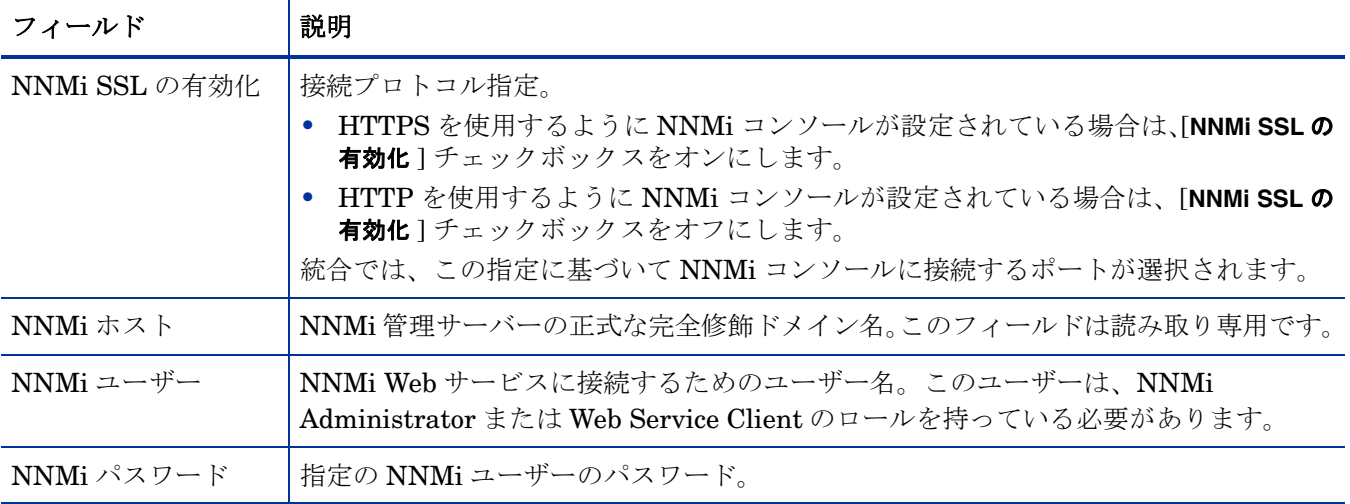

### <span id="page-29-0"></span>BSM ゲートウェイサーバーまたは UCMDB サーバー接続

[表](#page-29-2) 3 には、BSM ゲートウェイサーバーまたは UCMDB サーバーに接続して BSM RTSM または UCMDB データベースと通信するためのパラメーターがリストされています。 BSM または UCMDB 管理者と協力し、設定のこのセクションに適切な値を決定します。

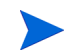

設定フォームの BSM への参照は、BSM ゲートウェイサーバーまたは UCMDB サーバー のいずれかに適用されます。

#### <span id="page-29-2"></span>表 **3 BSM** ゲートウェイサーバー情報

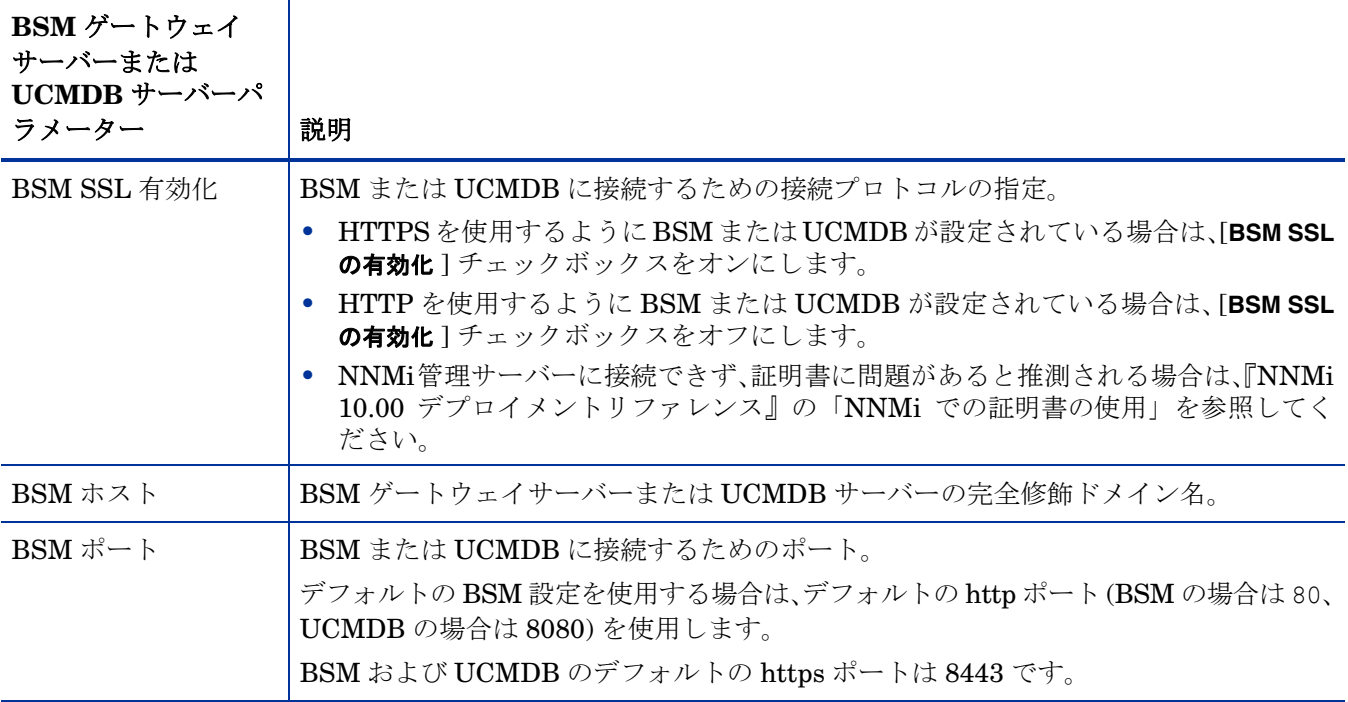

表 **3 BSM** ゲートウェイサーバー情報 **(** 続き **)**

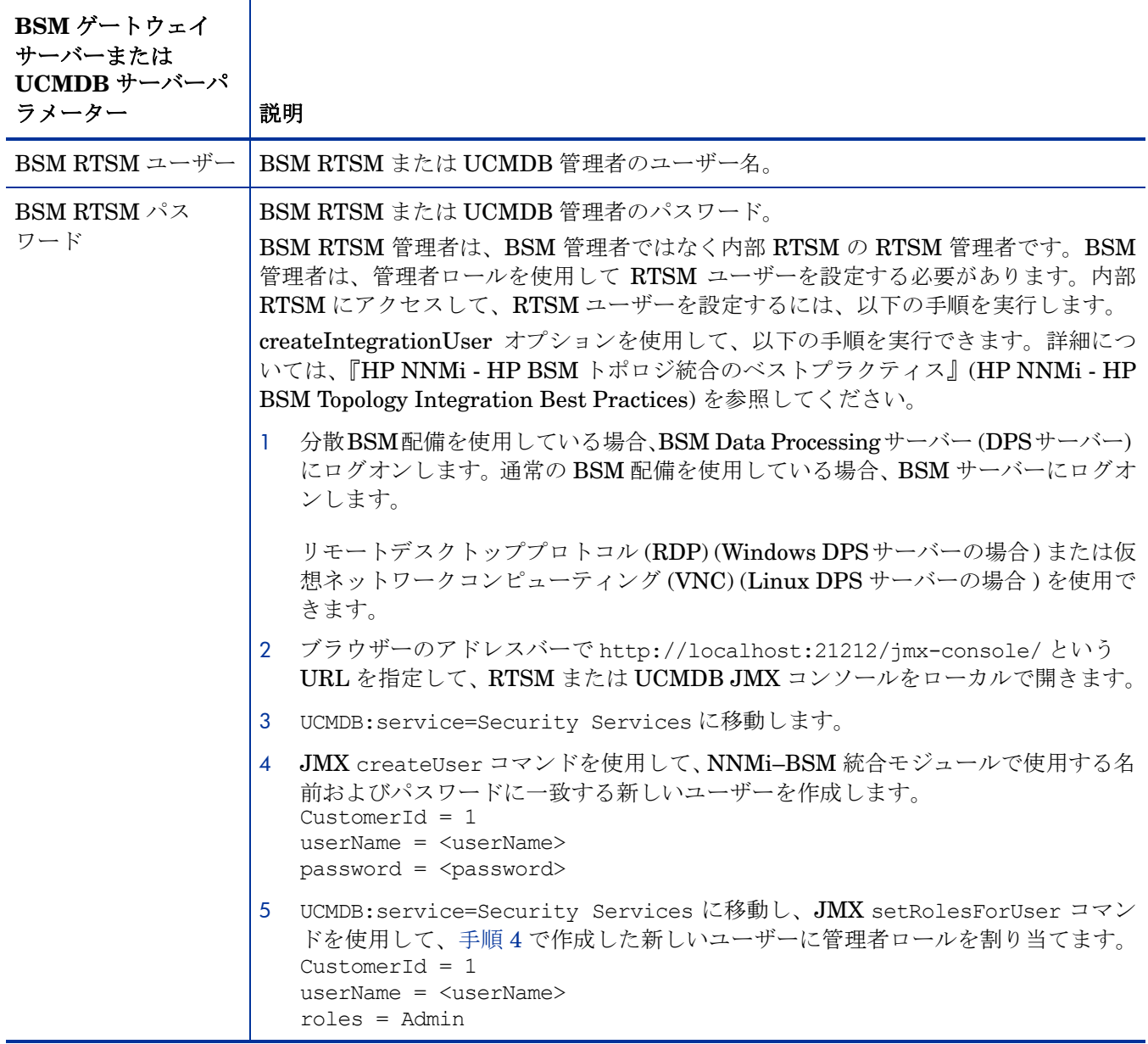

### <span id="page-30-1"></span><span id="page-30-0"></span>設定項目トポロジフィルター

HP NNMi–HP BSM/UCMDB トポロジ統合では、デフォルトでノードに関する情報およ びその他のいくつかの NNMi トポロジ項目に関する情報 (IP サブネット、インタフェー ス、IP アドレス、カード、ポート、レイヤー 2 接続、VLAN など ) が入力されます。次 のセクションで説明する [ ノードトポロジフィルター ] フィールドを使用して、入力され る一連のノードを設定します。ほかの CI タイプの場合、[**HP NNMi–HP BSM/UCMDB** トポ ロジの統合設定 ] フォームの [ その他のオプション ] ボタンを選択し、RTSM または UCMDB データベースに入力しない CI タイプを選択解除します。たとえば、トポロジの何千もの 未接続インタフェースを NNMi でモニタリングしている場合があります。この情報を RTSM または UCMDB データベースに入力すると、同期時間が長くなり、マップが複雑 になる可能性があります。この情報が RTSM または UCMDB データベースで必要ない場 合、統合から除外しても問題ありません。

一部の CI タイプはその他の CI タイプの存在に依存しています。たとえば、VLAN では、 関連するポートを認識している必要があります。このため、一部の CI タイプは、必要な 依存 CI タイプが選択されていないと選択できません。

### <span id="page-31-0"></span>ノードトポロジフィルター

デフォルトでは、HP NNMi-HP BSM/UCMDB トポロジ統合により、NNMi トポロジ内 のすべてのノードとノードのサブコンポーネント ( 省略可能 ) に関する情報が BSM また は UCMDB に伝達されます。BSM 内の NNMi ノードトポロジ情報のサブセットのみを 統合が管理するようにする必要がある場合は、このセクションの説明に従って、ノードグ ループ ( 省略可能 ) を 1 つまたは両方指定します。

以下の例は、NNMi トポロジ情報のフィルタリングを説明しています。

• 限定フィルター — NNMi で、すべての NNMi ノードが BSM RTSM または UCMDB データベースに含まれるように明示的に定義したノードグループを 1 つ作成します。 この方法では、ネットワークトポロジに関する専門性の高い知識が必要です。

たとえば、以下のデバイスの種類を含む BSM-Topology というノードグループを作成 したとします。

- 管理対象環境のアプリケーションサーバー
- アプリケーションサーバーを接続するルーターとスイッチ

この場合、ノードグループ (この例ではBSM Topology) をトポロジフィルターノード グループとして指定します。追加の接続ノードグループを指定しないでください。

統合は、指定されたトポロジフィルターノードグループ (この例では BSM\_Topology) のすべてのノードに関する情報を転送し、NNMi トポロジ内のほかのすべてのノード を無視します。

• 追加フィルター — NNMi で、モニタリング対象ネットワークのコアインフラストラ クチャーを定義するノードグループを指定 ( または作成 ) し、そのエンドノードを定 義する別のノードグループを作成します。

たとえば、以下の NNMi ノードグループを作成したとします。

- ネットワーキングインフラストラクチャーデバイスノードグループとその他の主 要接続デバイスを含む BSM\_Core グループ
- 管理対象ネットワークのアプリケーションサーバーを含む BSM\_End\_Nodes グ ループ

この場合、最初のグループ (この例ではBSM\_Core) をトポロジフィルターノードグル ープとして指定します。また、2つ目のノードグループ (この例ではBSM\_End\_Nodes) を追加の接続ノードグループとして指定します。

統合は、トポロジフィルターノードグループ (この例ではBSM Core) のすべてのノー ドに関する情報を転送します。次に、追加の接続ノードグループ ( この例では BSM\_End\_Nodes) の各ノードを以下のように調べます。

- ノードがトポロジフィルターノードグループの 1 つ以上のノードに接続されてい る場合、統合はそのノードに関する情報を BSM または UCMDB に転送します。
- ノードがトポロジフィルターノードグループのノードに接続されていない場合、 統合はそのノードを無視します。

[表](#page-32-0)4は、ノードトポロジフィルターを指定するためのパラメーター(省略可能)をリスト し、これらのパラメーターに入力する値を説明しています。

<span id="page-32-0"></span>表 **4** ノードトポロジフィルターの情報

| ノードトポロジフィル<br>ターのパラメーター | 説明                                                                                                    |
|-------------------------|----------------------------------------------------------------------------------------------------|
| トポロジフィルター<br>ノードグループ    | BSM に挿入する一連のプライマリノードを含む NNMi ノードグループ。統合により、<br>このノードグループのすべてのノードに関する情報が RTSM または UCMDB データ<br>ベースに入力されます。                                                        |
|                         | NNMi で [ノードグループ] フォームの [名前] フィールドに記述されているとおりに (引<br>用符または追加文字は含みません)ノードグループの名前を入力します。                                                                            |
|                         | トポロジフィルターノードグループを指定しない場合、HP NNMi-HP BSM/UCMDB<br>トポロジ統合により、NNMi トポロジ内のすべてのノードとインタフェースが RTSM<br>または UCMDB データベースに入力されます。この場合、統合は、「 追加接続ノードグ<br>ループーフィールドの値を無視します。 |
| 追加接続ノード<br>グループ         | BSM または UCMDB に入力する追加ノードのヒントを含む NNMi ノードグループ。統<br>合により、このノードグループの中から、トポロジフィルターノードグループ内の1つ<br>以上のノードに接続された(NNMiトポロジ内の)ノードのみに関する情報がRTSMま<br>たはUCMDBデータベースに入力されます。  |
|                         | NNMi で [ <b>ノードグループ</b> ] フォームの [ <b>名前</b> ] フィールドに記述されているとおりに(引<br>用符または追加文字は含みません)ノードグループの名前を入力します。                                                           |
|                         | トポロジフィルターノードグループを指定し、さらに追加接続ノードグループを指定し<br>た場合、HP NNMi-HP BSM/UCMDB トポロジ統合は、トポロジフィルターノードグ<br>ループのノードとインタフェースに関する情報と追加接続ノードグループの接続ノー<br>ドに関する情報を転送します。            |
|                         | トポロジフィルターノードグループを指定し、追加接続ノードグループを指定しない場<br>合、HP NNMi-HP BSM/UCMDB トポロジ統合は、トポロジフィルターノードグルー<br>プのみのノードとインタフェースに関する情報を転送します。                                        |
|                         | トポロジフィルターノードグループを指定しない場合、HP NNMi-HP BSM/UCMDB<br>トポロジ統合により、NNMi トポロジ内のすべてのノードとインタフェースが RTSM<br>に入力されます。この場合、統合は、[ <b>追加接続ノードグループ</b> ] フィールドの値を無視<br>します。        |

<span id="page-34-1"></span>HP Universal **CMDB** 

NNMi 9.00 より古いバージョンの NNMi 製品に対する下位互換性を確保するには、HP NNMi–HP UCMDB 統 合をお勧めします。この推奨される統合は、[HP NNMi–HP BSM/UCMDB](#page-15-3) トポロジ統合 ページ 16 で説明されて いる HP NNMi–HP BSM/UCMDB トポロジ統合とは異なります。HP NNMi–HP UCMDB 統合では、NNMi イ ンベントリのより静的なスナップショットを使用し、設定または資産管理でより役立ちます。

HP Universal CMDB (HP UCMDB) は、HP Discovery and Dependency mapping (DDM、検出および依存関 係マッピング ) へのネイティブ統合によって、インフラストラクチャーとアプリケーションの関係についての情 報を定期的に維持します。

HP UCMDB は以下のタスクで役立ちます。

- 影響モデル化を使用し、変更が行われる前に、インフラストラクチャーとアプリケーションに対する変更の 徐々に進行する効果を示します。
- 検出された変更履歴によって、実際に計画済みの変更または未計画の変更を追跡します。
- 既存のデータリポジトリの認識によって、環境の信頼できる共有ビューを得ます。

HP UCMDB のご購入については、HP 営業担当者にお問い合わせください。

この章には、以下のトピックがあります。

- • [HP NNMi–HP UCMDB](#page-34-0) 統合
- • [HP NNMi–HP UCMDB](#page-36-0) 統合の使用法
- **HP NNMi と HP UCMDB [間のシングルサインオンの設定](#page-36-1)**

## <span id="page-34-0"></span>HP NNMi–HP UCMDB 統合

HP NNMi–HP UCMDB 統合は、NNMi トポロジ情報を HP UCMDB と共有します。 HP UCMDBは、設定項目 (CI) として各デバイスをNNMiトポロジに保存します。 HP UCMDB は、Discovery and Dependency Mapping (DDM、検出と依存関係マッピング ) パターン を NNMi トポロジ用の CI に適用し、デバイス障害の影響を予測します。この影響分析 は、HP UCMDB ユーザーインタフェースおよび NNMi コンソールから入手できます。

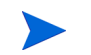

この章の HP NNMi–HP UCMDB 統合情報は、NNMi と HP Universal CMDB バージョ ン 9.0x 間の統合を指します。

また、統合により、NNMi データベースに入力された CI の識別子が保存されます。NNMi 管理対象デバイスの CI は以下のように使用します。

- HP NNMi–HP BSM Operations Management 統合では、NNMi 管理対象デバイス に関するインシデントを UCMDB CI に関連付けることができます。詳細については、 [設定項目の](#page-45-4) ID ページ 46 を参照してください。
- HP NNMi—HPOM 統合のエージェント実装では、NNMi 管理対象デバイスに関する インシデントを UCMDB CI に関連付けることができます。詳細については[、設定項](#page-45-4) 目の ID [ページ](#page-45-4) 46 を参照してください。

### <span id="page-35-0"></span>値

HP NNMi–HP UCMDB統合では、NNMiをネットワークデバイス関係の信頼できるソー スとして設定します。この統合では、UCMDB 影響分析と CI の詳細に NNMi コンソー ルからアクセスできます。

### <span id="page-35-1"></span>統合製品

この章の情報は、以下の製品に当てはまります。

• HP UCMDB.

サポートされるバージョンは、NNMi システムとデバイス対応マトリックスにリス トされています。

• NNMi 10.00

NNMiとHP UCMDB 9.0xは同じコンピューターにインストールできません。これら2つ の製品は、以下の構成のどちらかである異なるコンピューターにインストールする必要が あります。

- 異なるオペレーティングシステム。たとえば、NNMi 管理サーバーを Linux システ ムにし、UCMDB 9.0x サーバーを Windows システムにします。
- 同じオペレーティングシステム。たとえば、NNMi 管理サーバーを Windows システ ムにし、UCMDB 9.0x サーバーを 2 番目の Windows システムにします。

サポートされているハードウェアプラットフォームおよびオペレーティングシステムの 最新情報については、両方の製品の対応マトリックスを参照してください。

### <span id="page-35-2"></span>ドキュメント

HP NNMi-HP UCMDB統合については、HP UCMDBオンラインヘルプ (バージョン10.0 以降 ) の「HP Network Node Manager (NNMi) 統合」(HP Network Node Manager (NNMi) Integration) セクションで詳しく説明されています。

## <span id="page-36-0"></span>HP NNMi–HP UCMDB 統合の使用法

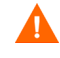

NNMi は、HP Business Service Management (BSM) トポロジおよび HP UCMDB と同 時に統合することはできません。この NNMi 管理サーバーで HP NNMi–HP BSM/ UCMDB トポロジ統合を設定した場合は、その設定を無効にしてから、HP NNMi–HP UCMDB 統合を有効にしてください。両方のデータベースで NNMi の情報が必要である 場合は、以下を両方とも任意の順序で実行してください。

- • [HP Business Service Management](#page-14-0) および HP Universal CMDB ページ 15 の説明 に従って、HP NNMi–HP BSM/UCMDB トポロジ統合を設定します。
- UCMDB 製品メディアに収録されている『UCMDB データフロー管理ガイド』の説 明に従って BSM と HP UCMDB の統合を設定します。HP UCMDB 製品のこのマ ニュアルは、次の URL から入手することもできます。 **http://h20230.www2.hp.com/selfsolve/manuals**

HP NNMi–HP UCMDB 統合の有効化、使用法、無効化、およびトラブルシューティン グについては、『HP Universal CMDB–HP Network Node Manager (NNMi) 統合ガイ ド』を参照してください。

## <span id="page-36-1"></span>HP NNMi と HP UCMDB 間のシングルサインオンの設定

シングルサインオンは、同一の初期化ストリング値を使用し、共通のネットワークドメイ ン名を共有するすべての HP エンタープライズアプリケーションで使用できます。

あるユーザーが、HP NNMi と HP Universal CMDB (UCMDB) でまったく同じユーザー 名を使用している場合、そのユーザーは NNMi コンソールにログオンし、HP UCMDB にログオンすることなく HP UCMDB ビューを起動できます。このシングルサインオン 機能では、2 つの製品間のユーザー名をマッピングしますが、パスワードはマッピングし ません。HP NNMi と HP UCMDB のログオンパスワードが異なる場合があるためです。 また、ユーザーロールもマッピングしないため、ユーザーは各アプリケーションで異なる 権限を有することができます。たとえば、あるユーザーが、HP NNMi では通常の権限、 HP UCMDB では管理者権限を有する場合があります。

NNMi から UCMDB へのシングルサインオンアクセスを設定するには、両方のアプリ ケーションで同じ初期化ストリングが使用されていることを確認します。アプリケーショ ンから別のアプリケーションにストリングをコピーして使用できます。使用する初期化ス トリングを選択するときは、やり取りするすべてのアプリケーションを考慮します。必要 に応じて、他のアプリケーションの初期化ストリング設定も更新します。

UCMDB 初期化スト リング

- 以下のようにして、UCMDB 初期化ストリングを特定します。
	- 1 UCMDBの JMX コンソールには以下の場所でアクセスできます。

#### **http://<UCMDB\_hostname>:<UCMDB\_JMX\_port>/jmx-console/**

2 **service=LW-SSO Configuration** (Topaz の下 ) を選択します。

初期化ストリングは、**InitString** パラメーターの値です。

3 **InitString** パラメーターの値を変更した場合は、[ 変更を適用 ] をクリックします。

NNMi 初期化ストリ ング

- 1 以下のファイルをテキストエディターで開きます。
	- Windows: %NNM\_PROPS%\nms-ui.properties

以下のようにして、NNMi 初期化ストリングを特定します。

- Linux の場合 : \$NNM\_PROPS/nms-ui.properties
- 2 ストリング initString を検索します。

初期化ストリングは、initString パラメーターの値です。引用符は含みません。

たとえば、nms-ui.properties ファイルに以下のテキストが含まれているとします。

initString=E091F3BA8AE47032B3B35F1D40F704B4

この場合、以下が初期化ストリングです。 E091F3BA8AE47032B3B35F1D40F704B4

3 initString パラメーターの値を変更した場合は、以下のコマンドを実行して変更を コミットします。

**nnmsso.ovpl -reload**

# HP BSM **Operations Management**

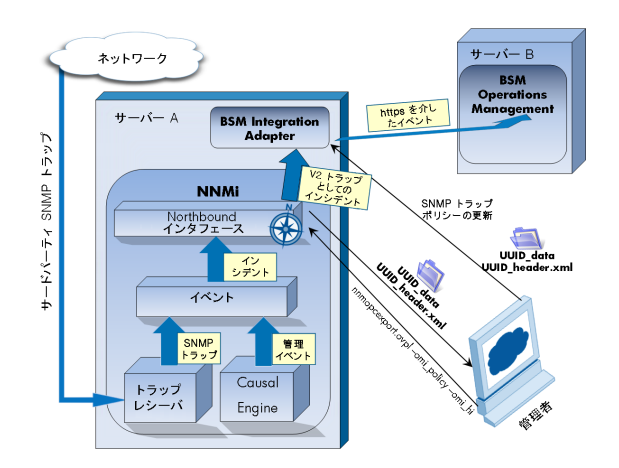

HP Business Service Management (BSM) プラットフォ ームの Operations Management 機能には、管理オペレー ティングシステム、ミドルウェア、アプリケーションイン

フラストラクチャー用に、包括的なイベント管理、プロアクティブなパフォーマンスモニタリング、自動化され たアラート、レポート、グラフが備えられています。 HP NNMi—HP BSM Operations Management は広範囲の ソースから 1 つのビューにイベントを統合します。

BSM のご購入については、HP 営業担当者にお問い合わせください。

この章には、以下のトピックがあります。

- • [HP NNMi—HP BSM Operations Management](#page-38-0) 統合 ページ 39
- • [HP NNMi—HP BSM Operations Management](#page-40-1) 統合の有効化 ページ 41
- 対応する BSM [イベントの解決後にインシデントを解決するための](#page-43-0) NNMi の設定 ページ 44
- HP NNMi-HP BSM Operations Management 統合の使用法 ページ 45
- • [HP NNMi—HP BSM Operations Management](#page-47-1) 統合の変更 ページ 48
- HP NNMi-HP BSM Operations Management 統合の無効化 ページ 50
- • [HP NNMi—HP BSM Operations Management](#page-49-1) 統合のトラブルシューティング ページ 50
- NNMi[–HPOM Agent デスティネーション ] フォームリファレンス [\(BSM Operations Management](#page-52-1) 統合 )  $\sim$ ージ 53

## <span id="page-38-1"></span><span id="page-38-0"></span>HP NNMi—HP BSM Operations Management 統合

HP NNMi—HP BSM Operations Management 統合では、NNMi 管理イベントのインシ デントをSNMPv2cトラップとしてNNMi管理サーバーのBSM Connectorに転送します。 BSM Connectorは、NNMiトラップをフィルターし、それをBSM Operations Management イベントブラウザーに転送します。

HP NNMi—HP BSM Operations Management 統合で、NNMi が受信する SNMP トラッ プを BSM Connector に転送することもできます。

HP NNMi—HP BSM Operations Management 統合では、BSM Operations Management イベントブラウザー内から NNMi コンソールにアクセスできます。

この章では、NNMi と BSM Operations Management イベントブラウザーとの間の直接 統について説明します。

HP NNMi—HP BSM Operations Management 統合は、NNMi Northbound インタフェ ースの具体的な実装です。これについては『NNMi デプロイメントリファレンス』の 「NNMi Northbound インタフェース」の章で説明されています。

HP NNMi—HP BSM Operations Management 統合は以下のコンポーネントで構成され ます。

- nnmi-hpom エージェント統合モジュール
- nnmopcexport.ovpl ツール

#### <span id="page-39-0"></span>値

HP NNMi—HP BSM Operations Management 統合では、ネットワーク管理、システム管 理、およびアプリケーション管理の各ドメインのイベントをBSM Operations Management イベントブラウザーで統合できるため、BSM Operations Managementユーザーは潜在的 なネットワーク問題を検出および調査できます。

統合の主要な機能は以下のとおりです。

- NNMi から BSM Connector への自動インシデント転送。転送されたインシデントは BSM Operations Management イベントブラウザーに表示されます。
- BSM Operations Management イベントブラウザーから NNMi コンソールへのアク セス。
	- 選択したイベントのコンテキストでNNMiの [**インシデント**] フォームを開きます。
	- 選択したイベントおよびノードのコンテキストで NNMi ビュー ( たとえば、レイ ヤー 2 の近隣接続ビュー ) を開きます。
	- 選択したイベントおよびノードのコンテキストで NNMi ツール ( たとえば、ス テータスポーリング ) を起動します。

### <span id="page-39-1"></span>統合製品

この章の情報は、以下の製品に当てはまります。

• BSM (HP Operations Manager i ライセンス付き)

• NNMi 10.00 (Windows または Linux オペレーティングシステムのみ)

NNMi と BSM は、別々のコンピューターにインストールする必要があります。NNMi 管 理サーバーと BSM サーバーのコンピューターで使用するオペレーティングシステムは、 同じでも、異なっていても構いません。

BSM Connector は、NNMi のインストール後に NNMi 管理サーバーコンピューターにイ ンストールする必要があります。

サポートされるバージョンは、NNMi システムとデバイス対応マトリックスにリスト されています。

サポートされているハードウェアプラットフォームおよびオペレーティングシステムの 最新情報については、すべての製品の対応マトリックスを参照してください。

### <span id="page-40-0"></span>ドキュメント

この章では、BSM Operations Managementイベントブラウザーと通信するようにNNMi を設定する方法について説明します。

BSM ドキュメントでは、BSM Operations Management イベントブラウザーから NNMi コンソールにアクセスする BSM Connector とアプリケーションのインストール方法と使 用方法を説明します。

- 『BSM アプリケーション管理ガイド』
- BSM 『BSM Connector インストールおよびアップグレードガイド』(BSM Connector Installation and Upgrade Guide)
- BSM 『BSM Connector ユーザーガイド』(BSM Connector User Guide)
- BSM Connector ヘルプ
- **BSM Operations Management** 拡張性ガイド

## <span id="page-40-2"></span><span id="page-40-1"></span>HP NNMi—HP BSM Operations Management 統合の有効化

HP NNMi—HP BSM Operations Management 統合を有効にする手順は、経験のある BSM Connector ユーザーが実行することを推奨します。

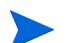

NNMi を HP Business Service Management (BSM) トポロジデータベースと統合する と、HP NNMi—HP BSM Operations Management 統合では、NNMi 管理対象デバイス に関するインシデントを BSM 設定項目 (CI) に関連付けることができます。この情報は、 標準の NNMi Northbound インタフェースでは使用できません。詳細については[、設定](#page-45-0) 項目の ID [ページ](#page-45-0) 46 を参照してください。

HP NNMi—HP BSM Operations Management 統合を有効にするには、以下の手順を実 行します。

- <span id="page-40-3"></span>1 NNMi 管理サーバーで、NNMi が転送するトラップの SNMP トラップポリシーファ イルを生成します。
	- a NNMi サービスが実行中であることを確認します。

```
ovstatus -c
```
すべての NNMi サービスで、[ 実行中 ] 状態が表示される必要があります。

b 以下のコマンドを入力して、SNMP トラップポリシーファイルを生成します。

nnmopcexport.ovpl -u <username> -p <password> \} **-template "NNMi Management Events" -application "NNMi"** \ **-omi\_policy -omi\_hi**

**<username>** と **<password>** の値は管理者ロールを付与された NNMi コンソー ルユーザーに対応します。

このコマンドにより、現在のディレクトリにファイルが 2 つ作成されます。

- <UUID> data ファイルは SNMP トラップポリシーファイルです。<UUID>は ユニバーサルに一意な ID です。
- <UUID> header.xmlファイルは、BSM Connectorに対して<UUID> data ファイルを示します。

これらの出力ファイルを編集したり名前を変更したりすると、BSM Connector で使用不能になります。

SNMP トラップポリシーファイルには、各管理イベントのポリシー条件と現在の NNMi インシデント設定での SNMP トラップ設定が含まれています。このコマ ンドの出力のカスタマイズについては、nnmopcexport.ovpl リファレンスページ、 または Linux のマンページを参照してください。

デフォルトのポリシー条件および条件のカスタマイズの詳細については、[HP](#page-44-0) [NNMi—HP BSM Operations Management](#page-44-0) 統合の使用法 ページ 45 を参照して ください。

2 BSM Connector をインストールおよび設定します。

A

- a NNMi 管理サーバーで、『BSM Connector インストールおよびアップグレードガ イド』(BSM Connector Installation and Upgrade Guide)の説明に従って、BSM Connector をインストールします。
- b BSM で、『BSM アプリケーション管理ガイド』の説明に従って、BSM との BSM Connector 統合を設定します。

HPOM の HP Operations Agent と BSM Connector を 1 つのシステムで同時に 実行できます。詳細については、『BSM Connector ユーザーガイド』(BSM Connector User Guide) を参照してください。

c BSM Connector ユーザーインタフェースを使用して、この手順[の手順](#page-40-3) 1 で作成 したヘッダーファイルとポリシーファイルをインポートします。

詳細については、『BSM Connector ヘルプ』(BSM Connector Help) の「BSM Connector の操作」(Working with BSM Connector) > 「ポリシー管理」(Policy Management) > 「ポリシーのインポート方法」(How to Import Policies) を参照 してください。

d BSM Connector ユーザーインタフェースを使用して、新しいポリシーをアクティ ブにします。

詳細については、『BSM Connector ヘルプ』(BSM Connector Help) の「BSM Connector の操作」(Working with BSM Connector) > 「ポリシー管理」(Policy Management) > 「ポリシーをアクティブ / 非アクティブにする方法」(How to Activate and Deactivate Policies) を参照してください。

<span id="page-41-0"></span>3 NNMi と BSM Connector との間の SNMP 通信に使用可能なポートを指定します。

BSM Connector は、NNMi がこのポートに転送する SNMP トラップをこのポートで 待機します。統合を有効化する間、この手順の[手順](#page-42-0) 4 (BSM Connector 用 ) [と手順](#page-42-1) 5 (NNMi 用 ) の両方でこのポート番号を使用します。

SNMP 通信ポートは、インストール後に BSM Connector 設定ウィザードで指定し た、Apache Tomcat サーバーの HTTP/HTTPS ポートとは異なります。

BSM Connector は NNMi 管理サーバーにインストールされるため、このポート番号 は、NNMi が SNMP トラップを受信するときのポートとは別にする必要があります。

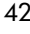

- a NNMi 管理サーバーから、**nnmtrapconfig.ovpl -showProp** コマンドを実行しま す。コマンド出力で、trapPort の現在の値を探します。通常、この値は 162 で す。これは、SNMP トラップを受信する標準的な UDP ポートです。NNMi と BSM Connector との間で SNMP 通信を設定するときには、この trapPort の値を使 用しないでください。
- <span id="page-42-2"></span>b NNMiとBSM Connectorとの間のSNMP通信を設定するためのポートを選択し ます。trapPort の値に似たポート番号を使用することを推奨します。たとえば、 ポート 162 が使用可能でなければ、ポート 5162 で試してください。
- c NNMi 管理サーバーから **netstat -a** コマンドを実行し、その出力から[手順](#page-42-2) b で 選択したポートを検索します。出力でそのポート番号が見つからない場合は、 BSM Connector で使用できると考えられます。
- <span id="page-42-0"></span>4 NNMi 管理サーバーで、以下のコマンドを入力することにより、BSM Connector 内 部のエージェントで NNMi から SNMP トラップを受信するカスタムポートを設定し ます。
	- Windows NNMi 管理サーバー :
		- a エージェントを設定します。

**ovconfchg -ns eaagt -set SNMP\_TRAP\_PORT <custom\_port>** \ **-set SNMP\_SESSION\_MODE NNM\_LIBS**

b エージェントを再起動します。

**ovc -restart opctrapi**

- Linux NNMi 管理サーバー :
	- a エージェントを設定します。

**ovconfchg -ns eaagt -set SNMP\_TRAP\_PORT <custom\_port>** \ **-set SNMP\_SESSION\_MODE NO\_TRAPD**

b エージェントを再起動します。

**ovc -restart opctrapi**

<custom\_port> では、こ[の手順](#page-41-0)の手順 3 で指定したポートを使用します。

- <span id="page-42-1"></span>5 NNMi 管理サーバーで、BSM Connector への NNMi インシデント転送を設定します。
	- a NNMi コンソールで、[**NNMi–HPOM** の統合選択 ] フォーム (**[** 統合モジュールの設定 **] > [HPOM]**) を開きます。
	- b [**HPOM** エージェントの実装 ] をクリックして、次に [ 新規作成 ] をクリックします。

( 使用可能な転送先を選択してある場合、[ リセット] をクリックして、[ 新規作成] ボタンを使用可能にしてください。)

- c [**NNMi–HPOM Agent** デスティネーション ] フォームで、[ 有効にする ] チェックボッ クスをオンにして、フォームの残りのフィールドを使用可能にします。
- d NNMi 管理サーバー上の BSM Connector への接続に関する情報を入力します。 トラップ転送先ポートは、この手順の[手順](#page-41-0) 3 で指定したポートです。

これらのフィールドの詳細については、[BSM Connector](#page-53-0) 接続 ページ 54 を参照し てください。

e 送信オプションを指定します。[**NNMi** コンソールアクセス ] フィールドから [**HTTP**] オプションを選択します。

これらのフィールドの詳細については、[BSM Operations Management](#page-53-1) 統合コン テンツ [ページ](#page-53-1) 54 を参照してください。

f フォームの下部にある [ 送信] をクリックします。

新しいウィンドウにステータスメッセージが表示されます。設定に問題があるこ とを示すメッセージが表示されたら、[ 戻る] をクリックして、エラーメッセージ を参考に値を調整してください。

6 省略可能。BSM サーバーで説明テキストを使用可能にするには、以下の手順を実行し ます。

BSM は自動モニタリングコンポーネントと一緒にインストールされている必要があ ります。

- a トラップ条件を表示する SNMP トラップポリシーに、ヘルプテキストが含まれて いることを確認します。
- b 以下のいずれかのコマンドを使用して、SNMP トラップポリシーをインポートし ます。

Windows の場合 :

— <BSM\_Root\_Directory>\opr\bin\ConfigExchange.bat -username <username> -password <password> -uploadOM -input <policy header file>

または

 $-$  <BSM\_Root\_Directory>\vectory\bin\ConfigExchange.bat -username <username> -password <password> -uploadOM -input <dir in which policy header file is located>

Linux の場合 :

— <BSM\_Root\_Directory>/opr/bin/ConfigExchange -username <username> -password <password> -uploadOM -input <policy header file>

または

— <BSM\_Root\_Directory>/opr/bin/ConfigExchange -username <username> -password <password> -uploadOM -input <dir in which policy header file is located>

BSM Connector OM Agent の SNMP トラップポリシーが、BSM サーバーにインポー トされます。

## <span id="page-43-0"></span>対応するBSMイベントの解決後にインシデントを解決するため の NNMi の設定

対応するイベントが HP BSM Operations Management で解決した後で NNMi イン シデントを自動的に解決するように NNMi を設定できます。

<span id="page-43-1"></span>1 **OMBackSync.pl** スクリプトを正しい場所にコピーします。

Windows: %ovdatadir%\conf\nnm\backsync\OMBackSync.pl を %ovdatadir%\conf\backsync\OMBackSync.pl にコピーします。

Linux の場合 : /var/opt/OV/conf/nnm/backsync/OMBackSync.pl を /var/opt/ OV/conf/backsync/OMBackSync.pl にコピーします。

2 OMBackSync.pl スクリプトを変更します。以下の例を参考にして、スクリプトのパ ラメーターを変更します。

```
my $nnmi_server = 'localhost';
```
my \$nnmi port = <http port used to access NNMi>;

my \$nnmi user = '<administrator user name>';

```
my $nnmi pass = '<administrator password>';
my $logfilepath = OV_DATA_DIR.'/log/OMBacksync-NNMi.log';
my $verbosity = 2
```
<span id="page-44-3"></span>3 OMBackSync.pl スクリプトを編集し、以下の行を検索します。 **\_\_END\_**\_ **END** からOMBackSync.plスクリプトの最後までのテキストをすべて削除します。 忘れずに設定内容を保存してください。

4 Windows のみ : %ovinstalldir% ディレクトリから、

**newconfig**\**HPNmsCommon**\**scripts**\**nnm-configure-perl.ovpl -source newconfig\HPNmsCommon\perl\a** -target nonOV\perl\a というコマンドを 実行します。

- 5 コマンド **ovc -restart ombacksync** を実行し、ombacksync プロセスを再起動し ます。
- <span id="page-44-2"></span>6 NNMi 管理サーバーで、**nnmopcexport.ovpl** スクリプトを使用して、新しいトラッ プの各ポリシーファイルを再生成します。

既存のポリシーを変更すると、承認中のアラートが検出された時点で、HP BSM Operations Management とのインシデントの自動同期を開始する新しいスクリプト が BSM Connector で検索され、実行されます。

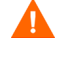

А.

NNMi 10.00を再インストールする場合は、BSM Connectorを再インストールし、44 [ペー](#page-43-1) [ジの手順](#page-43-1) 1 ~ 45 [ページの手順](#page-44-2) 6 を繰り返す必要があります。

BSM Connector を NNMi 管理サーバーで再インストールする場合は、44 [ページの手](#page-43-1) [順](#page-43-1) 1~ 45 [ページの手順](#page-44-2) 6を繰り返す必要があります。BSM Connectorを再インストール すると、44 [ページの手順](#page-43-1) 1~45 [ページの手順](#page-44-3) 3でコピーおよび変更したOMBackSync.pl スクリプトが上書きされるため、変更内容がすべて失われます。この問題を回避するに は、BSM Connector を再インストールする前に OMBackSync.pl スクリプトのバック アップコピーを作成します。

## <span id="page-44-1"></span><span id="page-44-0"></span>HP NNMi—HP BSM Operations Management 統合の使用法

前のセクションで説明したように、対応するイベントがHP BSM Operations Management で解決した後で NNMi インシデントを自動的に解決するように NNMi を設定できます。 HP NNMi—HP BSM Operations Management 統合では、BSM および BSM Operations Management イベントブラウザーと、NNMi 管理イベントおよび SNMP トラップとの間 で、双方向フローが備えられています。NNMi SNMP トラップポリシーにより、BSM Operations Managementイベントブラウザーでの着信トラップの処理方法と表示方法が 決まります。たとえば、トラップカスタム属性の値をイベントタイトルに含めるようにポ リシー条件を変更できます。

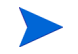

NNMi は、BSM Connector に対して、各管理イベントまたは SNMP トラップのコピーを 1つしか送信しません。この動作は、NNM 6.x/7.xとHPOMの統合の動作とは異なります。

転送された NNMi インシデントを BSM Operations Management イベントブラウザーに 表示します。BSM Operations Management イベントブラウザーのメニューコマンドを 使用すれば、選択したイベントに合った NNMi ビューにアクセスできます。各イベント に埋め込まれた情報により、このクロスナビゲーションがサポートされます。

● イベント内の nnmi.server.name および nnmi.server.port カスタム属性により、 NNMi 管理サーバーが指定されます。

● nnmi.incident.uuid カスタム属性により、NNMi データベース内のインシデント が指定されます。

BSM Operations Management イベントブラウザーでは、送信元のソースオブジェクト が、[**追加情報**]タブの [**オブジェクト**] フィールドと nnm.source.name カスタム属性に表 示されます。

### <span id="page-45-4"></span><span id="page-45-0"></span>設定項目の ID

HP Business Service Management (BSM) および HP Universal CMDB Software (HP UCMDB) において、設定項目 (CI) は IT 環境にあるコンポーネントをデータベースとし て表現したものです。CI は、一連のビジネス、ビジネスプロセス、アプリケーション、 サーバーハードウェア、またはサービスです。

NNMiをBSMトポロジデータベースまたはHP UCMDBと統合すると、NNMiは、NNMi が管理するデバイスの BSM または HP UCMDB と CI 情報を共有します。この場合、HP NNMi—HP BSM Operations Management 統合では、NNMi 管理対象デバイスに関す るインシデントを BSM または HP UCMDB の CI に関連付けることができます。SNMP トラップポリシー条件により、この関連付けを有効にします。

BSM および HP UCMDB との統合の詳細については、以下を参照してください。

- • [HP Business Service Management](#page-14-0) および HP Universal CMDB  $\sim \check{\mathcal{V}}$  15
- • [HP Universal CMDB](#page-34-1)  $\sim-\check{v}$  35

### <span id="page-45-3"></span><span id="page-45-1"></span>ヘルスインジケーター

NNMi SNMP トラップポリシーファイルは、nnmopcexport.ovpl に -omi\_hi オプショ ンを指定して作成されたため、ヘルスインジケーターを SNMP トラップポリシーファイ ルの各標準NNMi管理イベントと関連付けます(ヘルスインジケーターのない管理イベン トタイプもあります )。ヘルスインジケーターは、EtiHint カスタム属性で使用できます。

具体的なヘルスインジケーターについては、SNMP トラップポリシーファイルを参照し てください。

### <span id="page-45-2"></span>デフォルトのポリシー条件

デフォルトの統合動作は、ここで説明する統合コンテンツに応じてさまざまです。

- NNMi 管理イベントインシデント
	- NNMi SNMPトラップポリシーファイルには、ファイルの生成時にNNMiインシ デント設定で定義したすべてのNNMi管理イベント設定の条件が含まれています。
	- NNMi 管理イベントから作成されたイベントは、BSM Operations Management イベントブラウザーに表示されます。
	- これらのトラップには[、設定項目の](#page-45-0) ID ページ 46 で説明されている CI 情報が含 まれます。
	- これらのトラップから作成されるイベントには[、ヘルスインジケーター](#page-45-1) ページ 46 で説明されているヘルスインジケーターが含まれます。
- サードパーティ SNMP トラップ
- NNMi SNMP トラップポリシーファイルには、ファイルの生成時に NNMi イン シデント設定で定義したすべての SNMP トラップ設定の条件が含まれています。
- サードパーティのトラップから作成されたイベントは、BSM Operations Management イベントブラウザーに表示されます。
- これらのトラップには[、設定項目の](#page-45-0) ID ページ 46 で説明されている CI 情報が含 まれます。
- これらのトラップから作成されるイベントに、ヘルスインジケーターは含まれて いません。
- 受信したすべての SNMP トラップを転送するように統合を設定している場合に、 BSM Operations ManagementイベントブラウザーがNNMiが管理するデバイス からSNMPトラップを直接受信すると、BSM Operations Managementイベント ブラウザーはデバイストラップを受信することになります。NNMi からの SNMP トラップをBSM Operations Managementイベントブラウザーが管理対象デ バイスから直接受信したトラップと相関させるようにポリシーを設定できます。
- Syslog
	- NNMi は、NNMi が生成した管理イベントと HP NNMi が管理対象デバイスから 受信した SNMP トラップの両方を BSM Connector に転送します。
- EventLifecycleStateClosed トラップ
	- BSM Connector は、これらのトラップから作成されたイベントをログに記録しま す。通常、それらのイベントは BSM Operations Management イベントブラウ ザーに表示されません。
	- NNMi SNMP トラップポリシーファイルにより、BSM Connector は、BSM Operations Management イベントブラウザーで解決済みの NNMi インシデント に対応するイベントを承認します。
- LifecycleStateChangeEvent トラップ
	- NNMi SNMP トラップポリシーファイルには、これらのトラップを処理する場合 の条件は含まれていません。BSM Connector は、これらのトラップを BSM Operations Management イベントブラウザーに転送しません。
- EventDeleted トラップ
	- NNMi SNMP トラップポリシーファイルには、これらのトラップを処理する場合 の条件は含まれていません。BSM Connector は、これらのトラップを BSM Operations Management イベントブラウザーに転送しません。
- 相関関係通知トラップ
	- BSM Connector は、これらのトラップから作成されたイベントをログに記録し ます。それらのイベントは、BSM Operations Management イベントブラウザー に表示されません。
	- BSM Connector は、NNMi 相関トラップを処理して、BSM Operations Management イベントブラウザーで NNMi インシデント相関を複製します。

### <span id="page-46-0"></span>ポリシー条件のカスタマイズ

BSM Connector ユーザーインタフェースを使用して、デフォルトのポリシー条件をカス タマイズします。詳細については、『BSM Connector ヘルプ』(BSM Connector Help) の 「BSM Connector とのデータの統合」(Integrating Data With BSM Connector) > 「SNMP トラップポリシー」(SNMP Trap Policies)> 「SNMP ポリシーユーザーインタフェース」 (SNMP Policy User Interface) > 「SNMPポリシーでのルールの設定」(Configuring Rules in SNMP Policies) を参照してください。

### <span id="page-47-0"></span>詳細情報

HP NNMi—HP BSM Operations Management 統合の詳細については、以下のリファレ ンスを参照してください。

- この統合で BSM Connector に送信するトラップタイプの説明については、『NNMi デプロイメントリファレンス』の「NNMi Northbound インタフェース」の章にある 「NNMi Northbound インタフェースの使用法」セクションを参照してください。
- NNMi が BSM Connector に送信するトラップの形式については、hp-nnmi-nbi.mib ファイルを参照してください。
- HP NNMi-HP BSM Operations Management 統合の詳細については、『BSM Operations Management 拡張性ガイド』(HP BSM Operations Management Extensibility Guide) を参照してください。

## <span id="page-47-1"></span>HP NNMi—HP BSM Operations Management 統合の変更

このセクションでは以下の内容について説明します。

- 新規 NNMi トラップの SNMP [トラップポリシー条件の更新](#page-47-2) ページ 48
- [設定パラメーターの変更](#page-48-0) ページ 49

### <span id="page-47-2"></span>新規 NNMi トラップの SNMP トラップポリシー条件の更新

統合を設定した後に、新しい SNMP トラップインシデント設定を NNMi に追加した場合 は、以下の手順を実行します。

1 NNMi 管理サーバーで、nnmopcexport.ovpl コマンドを使用して新しいトラップの SNMP トラップポリシーファイルを作成します。

-template オプションの場合、既存の SNMP トラップポリシーファイルの名前とは 異なる名前を指定します。

-omi\_policy オプションと -omi\_hi オプションを使用します。

ファイルの内容を、特定の作成者または OID プレフィックス値に制限します。詳細 については、nnmopcexport.ovpl のリファレンスページ、または Linux のマンページ を参照してください。

2 BSM Connector ユーザーインタフェースを使用して、新しいヘッダーファイルとポ リシーファイルをインポートしてアクティブにします。

すべての NNMi 管理イベントと SNMP トラップに対する SNMP トラップポリシーファ イルを再作成することもできます。この方法を使用する場合は、BSM Connector ユーザー インタフェースから古いポリシーを削除してください。

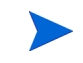

BSM Connector の設定で、1 つの NNMi インシデントについて複数のポリシー条件が含 まれる場合は、BSM Operations Management イベントブラウザーにメッセージが表示 されます。

### <span id="page-48-0"></span>設定パラメーターの変更

統合設定パラメーターを変更するには、以下の手順を実行します。

- 1 NNMi コンソールで、[**NNMi–HPOM** の統合選択 ] フォーム (**[** 統合モジュールの設定 **] > [HPOM]**) を開きます。
- 2 [HPOM エージェントの実装]をクリックします。
- 3 転送先を選択し、[編集]をクリックします。
- 4 該当するように値を変更します。

このフォームのフィールドの詳細については、[NNMi\[–HPOM Agent](#page-52-1) デスティネー ション ] フォームリファレンス [\(BSM Operations Management](#page-52-1) 統合 ) ページ 53 を 参照してください。

5 フォームの上部にある [統合の有効化 ] チェックボックスがオンであることを確認し、 フォームの下部にある [送信] をクリックします。

変更はただちに有効になります。

## <span id="page-49-0"></span>HP NNMi—HP BSM Operations Management 統合の無効化

転送先が無効な間は、SNMP トラップはキューイングされません。

BSM ConnectorへのNNMiインシデントの転送を停止するには、以下の手順を実行します。

- 1 NNMi コンソールで、[**NNMi–HPOM** の統合選択 ] フォーム (**[** 統合モジュールの設定 **] > [HPOM]**) を開きます。
- 2 **[HPOM エージェントの実装** ] をクリックします。
- 3 転送先を選択し、[編集]をクリックします。

または、[削除]をクリックして、選択した転送先の設定をすべて削除します。

4 フォームの上部にある [統合の有効化] チェックボックスをオフにし、フォームの下部 にある [送信] をクリックします。

変更はただちに有効になります。

必要に応じて、『BSM Connector ヘルプ』(BSM Connector help) の説明に従って、SNMP トラップポリシーを非アクティブ化または削除します。

## <span id="page-49-1"></span>HP NNMi—HP BSM Operations Management 統合のトラブル シューティング

このセクションでは以下の内容について説明します。

- BSM Operations Management [イベントブラウザーに転送されたインシデントが表](#page-49-2) [示されない](#page-49-2) ページ 50
- BSM Operations Management [イベントブラウザーに転送されたインシデントの一](#page-52-0) [部だけが表示される](#page-52-0) ページ 53

### <span id="page-49-2"></span>BSM Operations Managementイベントブラウザーに転送されたイ ンシデントが表示されない

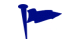

以下の手順の OVBIN 環境変数は、BSM Connector 内部のエージェントの設定で使用する コマンドが格納されている bin ディレクトリを参照します。OVBIN 環境変数のデフォル ト値は以下のとおりです。

- Windows の場合:<drive>\Program Files (x86)\HP\HP BTO Software\bin
- Linux の場合 : /opt/OV/bin

BSM Operations Management イベントブラウザーに NNMi からのインシデントが表示 されない場合は、以下の手順を実行します。

- <span id="page-50-0"></span>1 NNMi 管理サーバーで、エージェント設定を確認します。
	- Windows NNMi 管理サーバー:

**%OVBIN%**\**ovconfget eaagt**

• Linux NNMi 管理サーバー :

**\$OVBIN/ovconfget eaagt**

コマンド出力には、以下の情報が含まれます。

• Windows の場合 :

SNMP\_SESSION\_MODE=NNM\_LIBS SNMP\_TRAP\_PORT=<custom\_port>

• Linux の場合 :

SNMP\_SESSION\_MODE=NO\_TRAPD SNMP\_TRAP\_PORT=<custom\_port>

<custom\_port>の値は、162ではなく、[**NNMi–HPOM Agent**デスティネーション] フォー ムの [ ポート] フィールドの値と一致する必要があります。

- 2 [手順](#page-50-0) 1 の結果を考慮することでエージェント設定を評価します。
	- エージェント設定が期待通りの場合は、この手順の[手順](#page-50-1) 3 に進みます。
	- SNMP SESSION MODEパラメーターが正しく設定されていない場合は、ovconfget コマンドが期待される結果を返すようになるまで、43 [ページの手順](#page-42-0) 4 を繰り返 します。
	- <custom\_port> の値が 162 であるか、[NNMi-HPOM Agent デスティネーション ] フォームの「ポート1フィールドの値と一致していない場合は、予期した結果が ovconfget コマンドから返されるまで、必要に応じて 42 [ページの手順](#page-41-0) 3 から 43 [ページの手順](#page-42-1) 5 を繰り返します。
- <span id="page-50-1"></span>3 NNMi 管理サーバーで、エージェントが実行されていることを確認します。
	- Windows NNMi 管理サーバー:

**%OVBIN%**\**opcagt –status**

• Linux NNMi 管理サーバー :

#### **\$OVBIN/opcagt –status**

コマンド出力には、以下の例と同様の opctrapi エントリが含まれます。

opctrapi OVO SNMP Trap Interceptor AGENT,EA (4971) Running 出力が期待通りでない場合は、エージェントを再起動します。

**ovc -restart opctrapi**

- 4 NNMi 管理サーバーで、エージェントが予期される SNMP トラップポートで待機し ていることを確認します。
	- a 以下のコマンドを実行します。
		- Windows の場合 : **netstat -an | findstr <custom\_port>**
		- Linux の場合 : **netstat -an | grep <custom\_port>**

<custom\_port>は、こ[の手順](#page-50-0)の手順 1 で取得した SNMP\_TRAP\_PORT の値です。

b 出力に状態 LISTENING または LISTEN が含まれることを確認します。

出力が期待通りでない場合は、エージェントを再起動します。

#### **ovc -restart opctrapi**

- 5 NNMi管理サーバーで、NNMiのSNMPトラップポリシーファイルがNNMi管理サー バーの BSM Connector に配備されていることを確認します。
	- Windows NNMi 管理サーバー:

**%OVBIN%**\**ovpolicy -list**

• Linux NNMi 管理サーバー :

#### **\$OVBIN/ovpolicy -list**

コマンド出力には、以下の例と同様のエントリが含まれます。

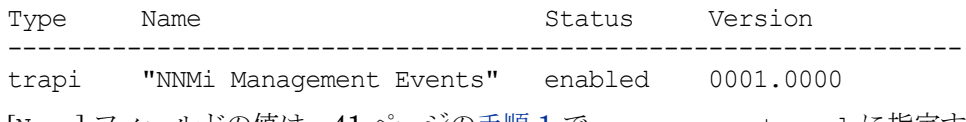

[Name] フィールドの値は、41 [ページの手順](#page-40-3) 1 で nnmopcexport.ovpl に指定す る -template オプションから得られる SNMP トラップポリシーファイルの名前 です。

- 6 NNMi 管理サーバーで、エージェントログファイルにエラーが記録されていないかを 確認します。ログファイルは、以下の場所にあります。
	- Windows の場合: %ovdatadir%\log\System.txt
	- Linux の場合 : /var/opt/OV/log/System.txt
- 7 BSM Connector がトラップを受信していることを確認します。
	- a BSM Connector が BSM Operations Management イベントブラウザーにイベン トを送信できることを確認します。これを行うには、BSMC ポリシー管理 UI を 使用して、単純な open message interface ポリシーを作成します。ポリシー の [オプション] タブで、[一致しないイベントをアクティブブラウザーに転送する] が 有効になっている必要があります。この新しい open message interface ポリ シーを保存およびアクティブ化します。この open message interface ポリシー をアクティブ化すると、opcmsg コマンドを使用して、BSM Operations Management イベントブラウザーにイベントを送信できます。
	- b BSM Connector のトレースを有効にして、トラップが BSM Connector に到着す るかどうかを判断します。これを行うため、適切な SNMP ポリシーの [ オプショ ン ] タブで、着信トラップイベントをログに記録するポリシーを設定する場合が あります。これらのイベントは、以下のログファイルのローカルノードにログ記 録されます。
		- Windows の場合: %ovdatadir%\log\OpC\opcmsglg
		- Linux の場合 : /var/opt/OV/log/OpC/opcmsglg
- 8 NNMi が BSM Connector に管理イベントを転送していることを確認します。

詳細については、『NNMi デプロイメントリファレンス』の「NNMi Northbound イ ンタフェース」の章にある「 Northbound インタフェース NNMi のトラブルシュー ティング」セクションを参照してください。

### <span id="page-52-0"></span>BSM Operations Managementイベントブラウザーに転送されたイ ンシデントの一部だけが表示される

BSM Operations Management イベントブラウザーに 1 つ以上の NNMi インシデントが 表示されない場合は、以下の手順を実行します。

- 1 NNMi 管理サーバーで、SNMP トラップポリシーによってトラップが抑制されない ことを確認します。
- 2 BSM サーバーで、BSM Operations Manager が実行されていることを確認します。

Windows BSMサーバーには、BSMサーバーのステータスが表示されているWebペー ジがあります。[ スタート ] > [ すべてのプログラム ] > [**HP Business Service Management**] > [ 管理 ] -> [**HP Business Service Management** のステータス ] メニューを使用してステー タスを表示します。

BSMサーバーがシャットダウンすると、BSM Connectorは受信したトラップをキュー イングします。BSM Connector は、BSM Operations Management イベントブラウ ザーが使用可能になると、キューイングされたトラップを転送します。

BSM Connector がシャットダウンすると、転送されたトラップは失われます。 NNMi はトラップを再送しません。

3 NNMi 管理サーバーで、NNMi プロセスが実行されていることを確認します。

#### **ovstatus -c**

シャットダウン中に NNMi に送信されたトラップは失われます。

## <span id="page-52-1"></span>NNMi[–HPOM Agent デスティネーション ] フォームリファレ ンス (BSM Operations Management 統合 )

[**NNMi–HPOM Agent** デスティネーション ] フォームには、NNMi と BSM Connector の間の 通信を設定するためのパラメーターが含まれています。このフォームは、「統合モジュール の設定 ] ワークスペースから使用できます。([**NNMi–HPOM** の統合選択 ] フォームで、[**HPOM** エージェントの実装 ] をクリックします。[ 新規作成 ] をクリックするか、転送先を選択して から、「編集1をクリックします。)

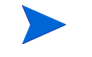

[**NNMi–HPOM Agent** デスティネーション ] フォームにアクセスできるのは、管理者ロールを 持つ NNMi ユーザーのみです。

[**NNMi–HPOM Agent** デスティネーション ] フォームでは、以下の領域の情報を収集します。

- • [BSM Connector](#page-53-0) 接続 ページ 54
- • [BSM Operations Management](#page-53-1) 統合コンテンツ ページ 54
- BSM Connector [転送先のステータス情報](#page-55-0) ページ 56

統合設定への変更を適用するには、[**NNMi–HPOM Agent** デスティネーション ] フォームの値 を更新して、[送信] をクリックします。

### <span id="page-53-0"></span>BSM Connector 接続

54 [ページの図](#page-53-2) 5 に、BSM Connector への接続設定用パラメーターをリストします。

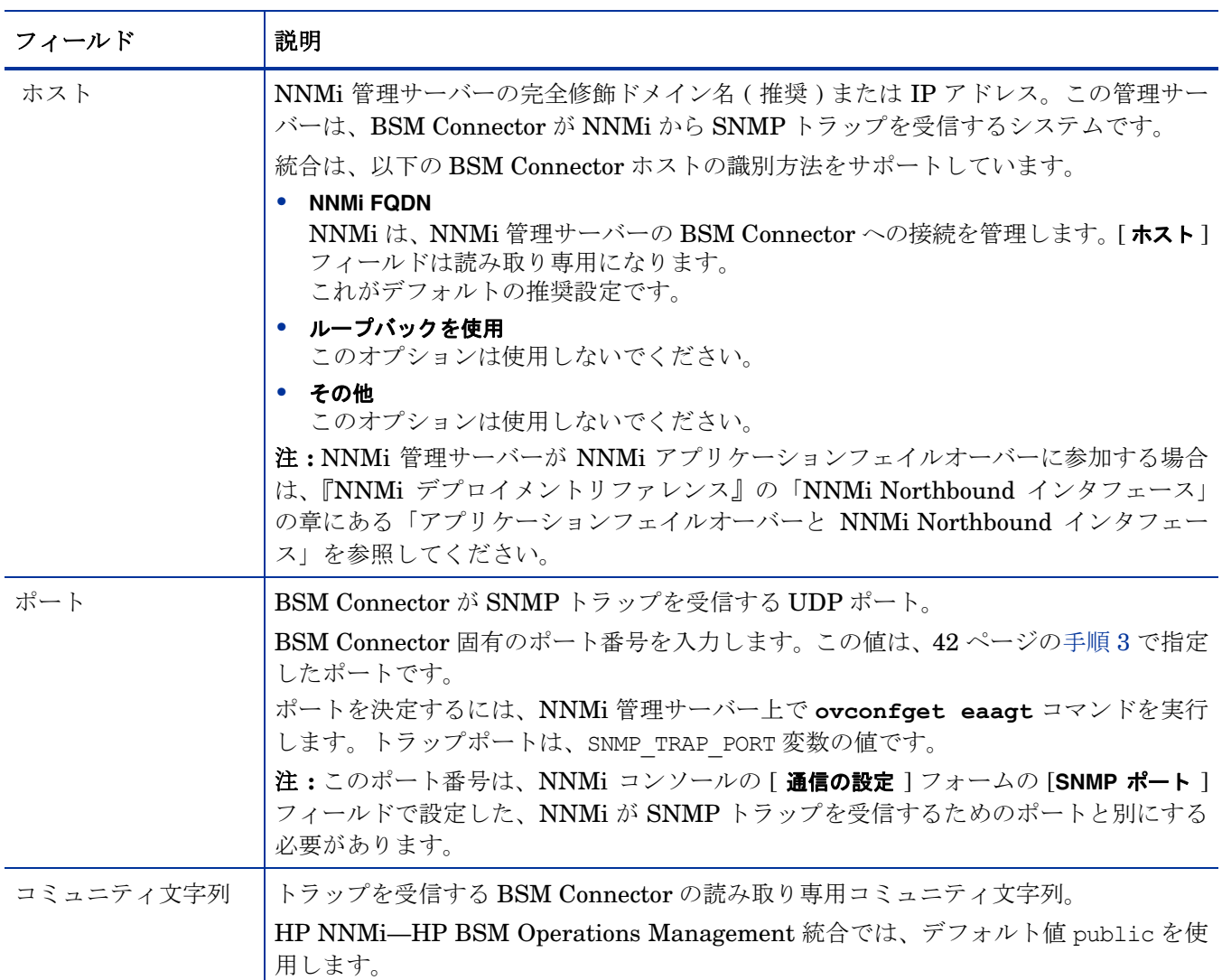

#### <span id="page-53-2"></span>表 **5 BSM Connector** の接続情報

## <span id="page-53-1"></span>BSM Operations Management 統合コンテンツ

55 [ページの表](#page-54-0) 6 に、NNMi が BSM Connector に送信するコンテンツを設定するための パラメーターをリストします。

<span id="page-54-0"></span>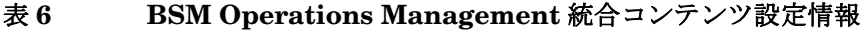

.

т

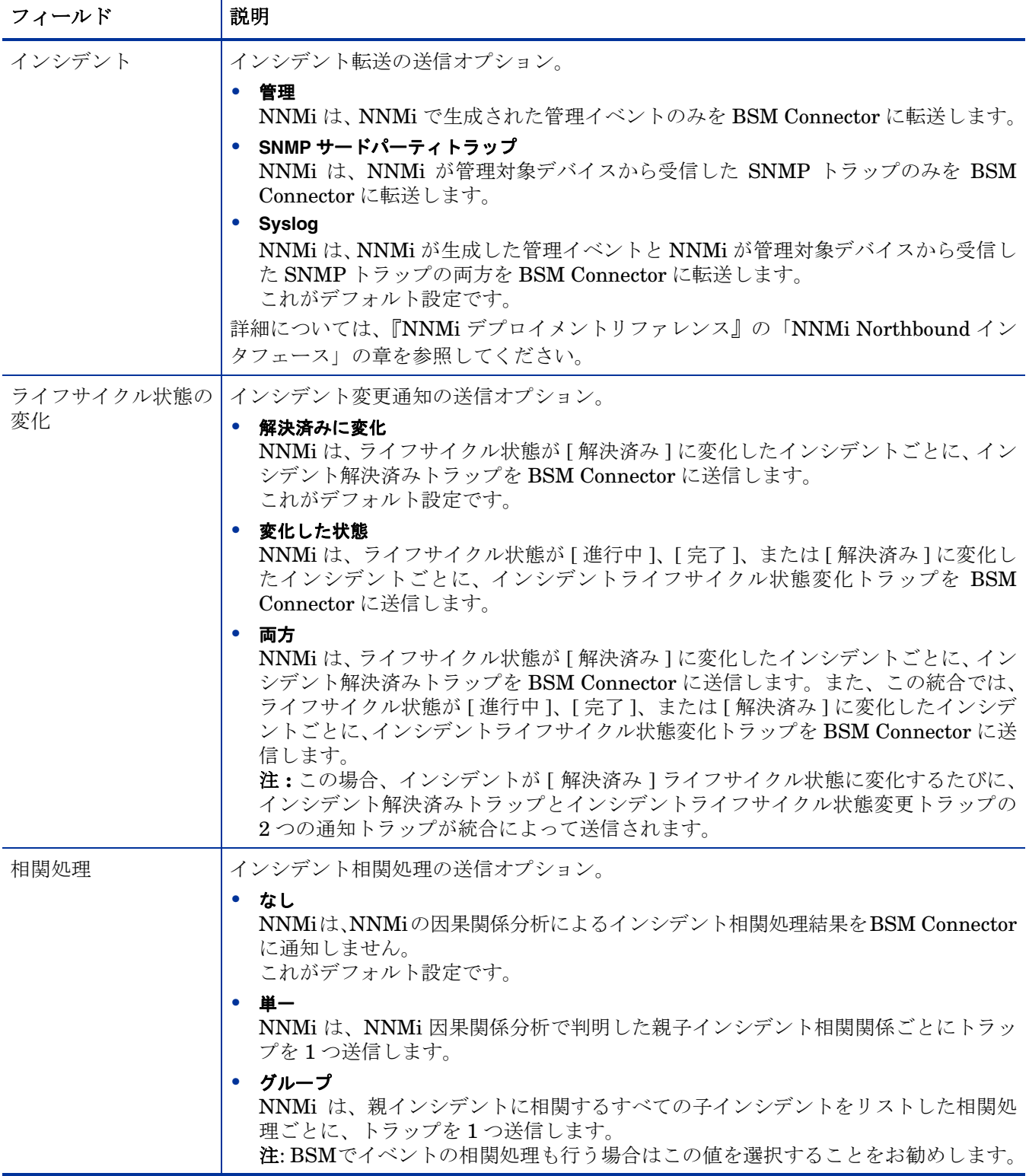

表 **6 BSM Operations Management** 統合コンテンツ設定情報 **(** 続き **)**

| フィールド                       | 説明                                                                                                    |  |
|-----------------------------|----------------------------------------------------------------------------------------------------|--|
| 削除                          | インシデント削除の送信オプション。<br>送信しない<br>$\bullet$<br>NNMi は、インシデントが NNMi で削除されても BSM Connector に通知しません。<br>これがデフォルト設定です。<br>• 送信<br>NNMiは、インシデントがNNMiで削除されるたびに削除トラップをBSM Connector<br>に送信します。                                                                                                    |  |
| NNMi コンソールア<br>クセス          | BSM Operations Management イベントブラウザーから NNMi コンソールにアクセス<br>するための、URL内での接続プロトコルの指定。NNMi が BSM Connector に送信す<br>るトラップの NmsUrl varbind (1.3.6.1.4.1.11.2.17.19.2.2.2) には、NNMi URL が含ま<br>れます。<br>統合には、NNMi コンソールへの HTTP 接続が必要であるため、[HTTP] オプションを<br>選択します。                                                                                                    |  |
| インシデントフィル<br>$\overline{z}$ | BSM Connector に送信されたイベントを統合でフィルターするときのオブジェクト<br>ID (OID) のリスト。各フィルターエントリは、有効な数値 OID (たとえば、<br>.1.3.6.1.6.3.1.1.5.4.1.3.6.1.4.1.9) または OID プレフィックス ( たとえば、<br>.1.3.6.1.6.3.1.1.5.*)にすることができます。<br>以下のオプションの1つを選択します。<br>• なし<br>NNMi は、すべてのイベントを BSM Connector に送信します。<br>これがデフォルト設定です。<br>• 含む<br>NNMi は、フィルターで識別された OID と一致する特定のイベントのみを送信します。<br>• 除外する<br>NNMi は、フィルターで識別された OID と一致する特定のイベントを除くすべての<br>イベントを送信します。<br>インシデントフィルターを指定します。<br>● フィルターエントリを追加するには、下側のテキストボックスにテキストを入力し<br>てから、[追加]をクリックします。<br>● フィルターエントリを削除するには、上側のボックスのリストからエントリを選択<br>して、「削除1をクリックします。 |  |

### <span id="page-55-0"></span>BSM Connector 転送先のステータス情報

[表](#page-55-1) 7 に、BSM Connector に使用する読み取り専用のステータス情報をリストします。こ の情報は、統合が現在機能しているか確認する場合に役立ちます。

<span id="page-55-1"></span>表 **7 BSM Connector** 転送先のステータス情報

| フィールド             | 説明                                     |
|-------------------|----------------------------------------|
| トラップ先 IP アド<br>レス | BSM Connector の転送先ホスト名の解決先となる IP アドレス。 |
|                   | 'この値は、この転送先に固有の値です。                    |

2014 年 5 月

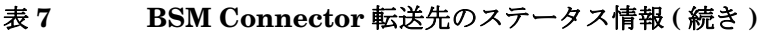

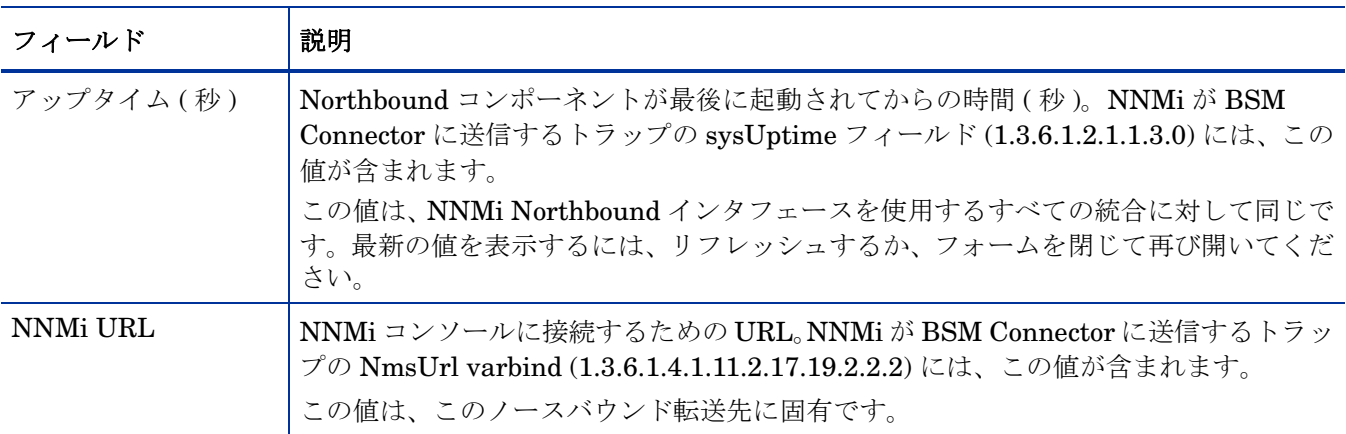

# HP Business **Service** Management 内の NNMi の視覚化

HP Business Service Management (BSM) プラットフォームは、本番アプリケーションの可用性の管理、システ ムのパフォーマンスモニタリング、インフラストラクチャーのパフォーマンスモニタリング、および障害が発生 した場合の積極的な解決に使用するツールです。

BSM のご購入については、HP 営業担当者にお問い合わせください。

この章には、以下のトピックがあります。

- MyBSM [ポータル](#page-58-0) ページ 59
- NNMi と BSM または UCMDB [間のシングルサインオンの設定](#page-60-0) ページ 61
- BSM への SSL [接続の設定](#page-61-0) ページ 62
- BSM [エンドユーザー管理レポートから使用できる](#page-65-0) NNMi データ ページ 66
- BSM からの NNMi [の視覚化の有効化](#page-67-1) ページ 68

BSM Operations Management イベントブラウザーのイベントから起動される NNMi コンソールビューについて は、[HP NNMi—HP BSM Operations Management](#page-44-1) 統合の使用法 ページ 45 を参照してください。

## <span id="page-58-1"></span><span id="page-58-0"></span>MyBSM ポータル

MyBSM は、HP ソフトウェアポートフォリオでデータを表示するためのポータルベース のダッシュボード環境です。MyBSM ポータルでは、一連のポータルページおよびポート レットが提供され、ユーザー固有のビジネスタスクに関する情報が表示されます。

MyBSM 管理者は、特定のユーザーまたはユーザーグループが求めるコンポーネントを含 むページを設定します。MyBSM ワークスペースでは、異なる BSM アプリケーションお よびレポート間でスムーズなやり取りが可能です。

複数の NNMi インスタンスを 1 つの BSM と統合する場合、制限が 1 つあります。イベ ント統合およびトポロジ統合が期待どおりに機能していても、MyBSM ポータルのその 他の NNMi コンポーネントの機能を考慮する必要があります。これらの NNMi コンポー ネントは MyBSM で使用できる NNMi [コンポーネント](#page-59-0) ページ 60 で説明されています。 MyBSM 統合のみの場合、単一の (BSM に事前設定された ) NNMi インスタンスとの通 信に制限されます。

NNMi コンポーネントにアクセスするには、適切なライセンスをインストールしておく 必要があります。 NNMi コンポーネントは NNMi 管理サーバーとの接続を設定した場合 のみ表示されます ([ 管理者 ] > [ プラットフォーム ] > [ セットアップとメンテナンス ] > [ インフ ラストラクチャー設定] > [ファウンデーション] > [他のアプリケーションとの統合] > [**HP NNM**])。

### <span id="page-59-2"></span><span id="page-59-0"></span>MyBSM で使用できる NNMi コンポーネント

BSM コンポーネントギャラリには、以下の NNMi コンポーネントが含まれます。

• 重要な未解決インシデント

ネットワークオペレーターにとって最も重要で、緊急な対処を要することが多いイン シデントが表示されます。

• レイヤー 2 の近隣接続ビュー

選択したデバイス、およびそのデバイスから指定したホップ数内にあるコネクターデ バイスのマップビューが表示されます。このビューは、デバイス間のスイッチの接続 性を理解するのに役立ちます。

• レイヤー 3 の近隣接続ビュー

選択したデバイス、およびそのデバイスから指定したホップ数内にあるコネクターデ バイスのマップビューが表示されます。このビューは、デバイス間のルーターの接続 性を理解するのに役立ちます。

• MPLS VPN インベントリ

これは、MPLS ネットワークで提供されるサービスを使用してサイトがどのように接 続されているのかを示すエンタープライズカスタマービューです。

- 全体のネットワークヘルス ( ノードグループの概要 ) 親ノードグループのないすべての ( トップレベルの ) ノードグループを含むマップが 表示されます。
- 全体のネットワークヘルス

ネットワークのルーターの接続性のノードグループマップが表示されます。

• パスビュー

選択したノード間のパスビューが表示されます。

• ルーター冗長グループインベントリ

NNMi 管理者が作成した使用可能なルーター冗長グループが表示されます。各ルー ター冗長グループは、情報パケットが目的の宛先に確実に到達するように、1 つまた は複数の仮想 IP アドレスを使用する 2 つ以上のルーターのセットです。

### <span id="page-59-1"></span>MyBSM の NNMi コンポーネントの表示

MyBSM で NNMi コンポーネントを表示するには、以下の手順を実行します。

- 1 BSM からの NNMi [の視覚化の有効化](#page-67-1) ページ 68 の説明に従って、BSM から NNMi へ の接続を設定します ( まだ行っていない場合 )。
- 2 NNMi と BSM または UCMDB [間のシングルサインオンの設定](#page-60-0) ページ 61 の説明に 従って、BSM と NNMi 間のシングルサインオンを有効にします ( まだ行っていない 場合 )。
- 3 [HP NNMi–HP BSM/UCMDB](#page-19-2) トポロジ統合の有効化 ページ 20 の説明に従って、ト ポロジ情報を RTSM または UCMDB に直接プッシュするように NNMi を設定しま す ( まだ行っていない場合 )。
- NNMi がトポロジ情報を UCMDB にプッシュするように設定している場合、 UCMDB 製品メディアに収録されている『UCMDB データフロー管理ガイド』を 使用して、必要な CI および関係が UCMDB から BSM にプッシュされることを 確認してください。UCMDB 製品のこのマニュアルは、次の URL から入手する こともできます。**http://h20230.www2.hp.com/selfsolve/manuals**
	- 4 NNMi コンポーネントを MyBSM ポータルに追加します。
		- **a ユーザー定義の MyBSM ページ内で、[コンポーネントギャラリ] を開きます。**
		- b いずれかの NNMi コンポーネントを選択し、ページに追加します。

詳細については、『How to Create Your MyBSM Workspace』の「HP BSM Using MyBSM Guide」を参照してください。

## <span id="page-60-1"></span><span id="page-60-0"></span>NNMi と BSM または UCMDB 間のシングルサインオンの設定

シングルサインオンは、同一の初期化ストリング値を使用し、共通のネットワークドメイ ン名を共有するすべての HP エンタープライズアプリケーションで使用できます。

あるユーザーが、HP NNMi と HP Business Service Management (HP BSM) でまったく 同じユーザー名を使用している場合、そのユーザーは MyBSM ポータルにログオンし、 HP NNMi にログオンすることなく NNMi ポートレットを表示できます。このシングルサ インオン機能では、2 つの製品間のユーザー名をマッピングしますが、パスワードはマッ ピングしません。MyBSM と HP NNMi のログオンパスワードが異なる場合があるため です。また、ユーザーロールもマッピングしないため、ユーザーは各アプリケーションで 異なる権限を有することができます。たとえば、あるユーザーが、HP BSM では通常の 権限、HP NNMi では管理者権限を有する場合があります。

HP BSM から HP NNMi へのシングルサインオンアクセスを設定するには、両方のアプ リケーションで同じ初期化ストリングが使用されていることを確認します。アプリケー ションから別のアプリケーションにストリングをコピーして使用できます。使用する初期 化ストリングを選択するときは、やり取りするすべてのアプリケーションを考慮します。 必要に応じて、他のアプリケーションの初期化ストリング設定も更新します。

BSM 初期化ストリ 以下のようにして、BSM 初期化ストリングを特定します。

1 BSMのJMX コンソールには以下の場所でアクセスできます。

#### **http://<BSM\_hostname>:<BSM\_JMX\_port>/jmx-console/**

2 **service=LW-SSO Configuration** (Topaz の下 ) を選択します。

初期化ストリングは、**InitString** パラメーターの値です。

3 **InitString** パラメーターの値を変更した場合は、[ 変更を適用 ] をクリックします。

NNMi 初期化ストリ 以下のようにして、NNMi 初期化ストリングを特定します。

ング

ング

- 1 以下のファイルをテキストエディターで開きます。
	- Windows: %NNM\_PROPS%\mms-ui.properties
	- Linux の場合: \$NNM\_PROPS/nms-ui.properties

<span id="page-61-1"></span>2 ストリング initString を検索します。

初期化ストリングは、initString パラメーターの値です。引用符は含みません。

たとえば、nms-ui.properties ファイルに以下のテキストが含まれているとします。 initString=E091F3BA8AE47032B3B35F1D40F704B4

- この場合、以下が初期化ストリングです。
	- E091F3BA8AE47032B3B35F1D40F704B4
- 3 [手順](#page-61-1) 2 に示されている initString パラメーターの値を変更する場合、以下のコマン ドを実行して、変更をコミットします。

**nnmsso.ovpl -reload**

## <span id="page-61-0"></span>BSM への SSL 接続の設定

BSM への SSL 接続を設定するには、以下の手順を実行します。

- <span id="page-61-2"></span>1 以下のコマンドを使用して、nnm.keystore ファイルから NNMi の証明書をエクスポ ートします。
- Windows: **%NnmInstallDir%**\**nonOV**\**jdk**\**nnm**\**bin**\**keytool.exe -export -alias**  hostname**.selfsigned -file C:**\**temp**\**cert -keystore %NnmDataDir%**\**shared**\**nnm**\**certificates**\**nnm.keystore -storepass nnmkeypass**

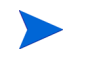

keytool.exe コマンドに完全なパスを入力する場合、このコマンドを実行する と、コマンド文字列に存在する予期せぬスペースが原因でコマンドのエラーが表 示されることがあります。これを解決するには、パスと keytool.exe コマンド を引用符で囲みます。たとえば、コマンドのエラーを回避するには「C:\Program Files (x86)\HP\HP BTO Software\nonOV\jdk\nnm\bin\keytool.exe」を使用 してください。

- Linux の場合 : **\$NnmInstallDir/nonOV/jdk/nnm/bin/keytool -export -alias**  hostname**.selfsigned -file /tmp/cert -keystore \$NnmDataDir/ shared/nnm/certificates/nnm.keystore -storepass nnmkeypass**
- 2 「Certificate stored in file <directory>:\fcert」というメッセージが表示さ れることを確認します。
- 3 [手順](#page-61-2) 1 で作成した cert ファイルから BSM サーバーに証明書をコピーします。
- 4 BSM サーバーでコマンドウィンドウを開きます。
- 5 cd C:\HPBSM\JRE64\bin コマンドを使用してディレクトリを変更します。
- <span id="page-61-3"></span>6 **keytool.exe -import -keystore <**directory**>**:\**HPBSM**\**odb**\**conf**\**security**\**server.keystore -storepass hppass -trustcacerts -file** <directory>\**cert** というコマンドを実行します。

「Trust this certificate?」という質問に対しては、必ず「yes」と答えます。 以下のプログラム一覧は、このコマンドを実行した後の表示例です。

Owner: CN=hpbsm\_server.example.com Issuer: CN=hpbsm\_server.example.com

```
Serial number: 4d525d0e
         Valid from: Wed Feb 09 11:23:26 EET 2011 until: Fri Jan 16 
   11:23:26 EET 2111
   Certificate fingerprints:
            MD5: C2:45:E9:73:07:B3:A8:84:AF:5F:B5:FA:41:D0:AE:D2
            SHA1: 
   42:84:B1:A8:45:3E:8A:9E:62:3C:7F:A4:76:78:44:C2:35:F3:50:4B
            Signature algorithm name: SHA1withRSA
            Version: 1
   Trust this certificate?[no]: yes
   Certificate was added to keystore
7 server.keystore を server.truststore に置き換えて、手順 6 で説明されている
   コマンドを実行します。keytool.exe -import -keystore 
   <directory>:\HPBSM\odb\conf\security\server.truststore -storepass 
   hppass -trustcacerts -file <directory>:\cert
   「Trust this certificate?」という質問に対しては、必ず「yes」と答えます。
   以下のプログラム一覧は、このコマンドを実行した後の表示例です。
   Owner: CN=hpbsm_server.example.com
   Issuer: CN=hpbsm_server.example.com
   Serial number: 4d525d0e
   Valid from: Wed Feb 09 11:23:26 EET 2011 until: Fri Jan 16 11:23:26 
  EET 2111
   Certificate fingerprints:
            MD5: C2:45:E9:73:07:B3:A8:84:AF:5F:B5:FA:41:D0:AE:D2
           SHA<sub>1</sub>:
   42:84:B1:A8:45:3E:8A:9E:62:3C:7F:A4:76:78:44:C2:35:F3:50:4B
            Signature algorithm name: SHA1withRSA
            Version: 1
   Trust this certificate?[no]: yes
   Certificate was added to keystore
8 NNMi の証明書を JRE に追加するには、以下のコマンドを実行します。
  keytool.exe -import -file <directory>:\cert -keystore 
   <directory>:\HPBSM\JRE\lib\security\cacerts -trustcacerts 
   -storepass changeit. 
   「Trust this certificate?」という質問に対しては、必ず「yes」と答えます。
   以下のプログラム一覧は、このコマンドを実行した後の表示例です。
  Owner: CN=hpbsm_server.example.com
   Issuer: CN=hpbsm_server.example.com
   Serial number: 4d525d0e
  Valid from: Wed Feb 09 11:23:26 EET 2011 until: Fri Jan 16 11:23:26 
  EET 2111
   Certificate fingerprints:
            MD5: C2:45:E9:73:07:B3:A8:84:AF:5F:B5:FA:41:D0:AE:D2
            SHA1: 
   42:84:B1:A8:45:3E:8A:9E:62:3C:7F:A4:76:78:44:C2:35:F3:50:4B
            Signature algorithm name: SHA1withRSA
            Version: 1
   Trust this certificate?[no]: yes
```

```
Certificate was added to keystore
```
9 NNMi の証明書を JRE64 に追加するには、以下のコマンドを実行します。 **keytool.exe -import -file** <directory>**:**\**cert -keystore**  <directory>**:**\**HPBSM**\**JRE64**\**lib**\**security**\**cacerts -trustcacerts -storepass changeit.** 

「Trust this certificate?」という質問に対しては、必ず「yes」と答えます。 以下のプログラム一覧は、このコマンドを実行した後の表示例です。

Owner: CN=hpbsm\_server.example.com Issuer: CN=hpbsm\_server.example.com Serial number: 4d525d0e Valid from: Wed Feb 09 11:23:26 EET 2011 until: Fri Jan 16 11:23:26 EET 2111 Certificate fingerprints: MD5: C2:45:E9:73:07:B3:A8:84:AF:5F:B5:FA:41:D0:AE:D2 SHA1: 42:84:B1:A8:45:3E:8A:9E:62:3C:7F:A4:76:78:44:C2:35:F3:50:4B Signature algorithm name: SHA1withRSA Version: 1 Trust this certificate?[no]: yes Certificate was added to keystore

- 10 BSM 証明書を NNMi 管理サーバーにインポートするには、以下の手順を実行します。
	- a BSM サーバーで以下のコマンドを実行します。
		- **keytool.exe -export -alias clientcert -file**  <directory>**:**\**truststore -keystore**  <directory>**:**\**HPBSM**\**odb**\**conf**\**security**\**server.truststore -storepass hppass**

コマンドの実行が終了すると、BSM トラストストアー証明書は <directory>:\truststore ファイルに保存されます。

b BSM サーバーで以下のコマンドを実行します。 **keytool.exe -export -alias hpcert -file** 

<directory>**:**\**keystore -keystore <directory>:**\**HPBSM**\**odb**\**conf**\**security**\**server.keystore -storepass hppass**

コマンドの実行が終了すると、BSM キーストア証明書は <directory>:\keystore ファイルに保存されます。

- c truststore ファイルおよび keystore ファイルを NNMi 管理サーバーの一時 ディレクトリにコピーします。これらのファイルは、残りのコマンドにおいて、 NNMi 管理サーバーの < ディレクトリ >:\temp\keystore および < ディレクト リ >:\temp\truststore、または /tmp/keystore および /tmp/truststore に あると表示されます。
- d キーストアー明書をマージするには、NNMi 管理サーバーで以下のコマンドを実 行します。
	- Windows: **keytool.exe -import -alias hpcert -keystore %NnmDataDir%**\**shared**\**nnm**\**certificates**\**nnm.keystore -storepass nnmkeypass -file** <directory>**:**\**temp**\**keystore**
- Linux: **keytool -import -alias hpcert -keystore \$NnmDataDir/ shared/nnm/certificates/nnm.keystore -storepass nnmkeypass -file /tmp/keystore**
- e トラストストアー証明書をマージするには、NNMi 管理サーバーで以下のコマン ドを実行します。
	- Windows:
		- **keytool.exe -import -alias clientcert -keystore %NnmDataDir%**\**shared**\**nnm**\**certificates**\**nnm.truststore -storepass ovpass -file** <directory>:\**temp**\**truststore**
	- Linux:

**keytool -import -alias clientcert -keystore \$NnmDataDir/ shared/nnm/certificates/nnm.truststore -storepass ovpass -file** /tmp**/truststore**

- f 自己署名証明書を使用している場合のみこの手順を実行してください ( 認証機関 (CA) 署名証明書を使用していない場合 )。BSM キーストアー証明書を NNMi ト ラストストアーにマージするには、NNMi 管理サーバーで以下のコマンドを実行 します。
	- Windows:

**keytool.exe -import -alias bsm\_ca\_root\_cert -keystore %NnmDataDir%**\**shared**\**nnm**\**certificates**\**nnm.truststore -storepass ovpass -file <directory>:/temp/keystore** 

- Linux: **keytool -import -alias bsmcert -keystore \$NnmDataDir/ shared/nnm/certificates/nnm.truststore -storepass ovpass -file /tmp/keystore**
- g 認証機関 (CA) 署名証明書を使用している場合のみこの手順を実行してください。 この手順で、CA ルート証明書および CA 中間証明書を NNMi トラストストアー にインポートします。

各 CA 証明書は別々にインポートする必要があります。たとえば、ルート証明書 および中間証明書をインポートするには、NNMi 管理サーバーで以下のコマンド を実行します。

— Windows:

**keytool.exe -import -alias bsm\_ca\_root\_cert -keystore %NnmDataDir%**\**shared**\**nnm**\**certificates**\**nnm.truststore -storepass ovpass -file <directory>:/temp/keystore** 

— **keytool.exe -import -alias bsm\_ca\_intermediate\_cert -keystore** 

**%NnmDataDir%**\**shared**\**nnm**\**certificates**\**nnm.truststore -storepass ovpass -file <directory>:/temp/keystore**

- Linux: **keytool -import -alias bsm\_ca\_root\_cert -keystore \$NnmDataDir/shared/nnm/certificates/nnm.truststore -storepass ovpass -file /tmp/keystore**
- **—keytool -import -alias bsm\_ca\_intermediate\_cert -keystore \$NnmDataDir/shared/nnm/certificates/ nnm.truststore -storepass ovpass -file /tmp/keystore**
- 11 省略可能 : NNMi 管理サーバーで、以下の一連のコマンドを実行します。
	- a **ovstop**
	- b **ovstart**
- 12 省略可能 : NNMi 管理サーバーと BSM サーバーの両方で、以下のコマンドを実行し ます。出力を比較して、両方のサーバーにキーストアー証明書が存在することを確認 します。
	- NNMi 管理サーバー :
		- Windows**: keytool.exe -list -keystore %NnmDataDir%**\**shared**\**nnm**\**certificates**\**nnm.keystore -storepass nnmkeypass**
		- Linux の場合 **: keytool -list -keystore \$NnmDataDir/shared/nnm/certificates/nnm.keystore -storepass nnmkeypass**
	- BSM サーバーの場合 : **keytool.exe -list -keystore <directory>:**\**HPBSM**\**odb**\**conf**\**security**\**server.keystore -storepass hppass**
- 13 省略可能 : NNMi 管理サーバーと BSM サーバーの両方で、以下のコマンドを実行し ます。出力を比較して、両方のサーバーにトラストストアー証明書が存在することを 確認します。
	- NNMi 管理サーバー :

証明書を読み取り可能な形式で印刷するには、-v オプションを使用します。この オプションには証明書が有効な日付の範囲が含まれます。

- Windows**: keytool.exe -list -keystore %NnmDataDir%**\**shared**\**nnm**\**certificates**\**nnm.truststore -storepass ovpass -v**
- Linux の場合 : **keytool -list -keystore \$NnmDataDir/shared/nnm/certificates/nnm.truststore -storepass ovpass -v**
- BSM サーバーの場合 : **keytool.exe -list -keystore**  <directory>**:**\**HPBSM**\**odb**\**conf**\**security**\**server.truststore -storepass hppass -v**
- 14 証明書がまだ有効であることを確認するために、日付の範囲をチェックします。

## <span id="page-65-0"></span>BSMエンドユーザー管理レポートから使用できるNNMiデータ

NNMi 管理サーバーにリンクを設定しておけば、BSM ユーザーは、一部のエンドユー ザー管理レポートから NNMi データにドリルダウンできます。NNMi では、ソース ( ク ライアント ) マシンとデスティネーション ( サーバー ) マシン間のパスビュー (trace route) 情報を表示できます。これにより、ネットワークの問題の根本原因や共通ネット ワークの問題を特定しやすくなります。

また、BSM ユーザーは、URL ツールを使用して NNMi コンソールを起動し、NNMi の 受信イベントをさらに分析することもできます。

### <span id="page-66-1"></span><span id="page-66-0"></span>NNMi へのドリルダウンが可能なエンドユーザー管理レポート

[表](#page-66-2) 8 に、NNMi データにドリルダウンできるエンドユーザー管理レポートを示します[。表](#page-66-2) 8 には、trace route データが表示される関連するソースマシンおよびデスティネーション マシンも記載されています。レポートタイプの詳細については、『BSM ユーザ・ガイド』 の「分析レポート」を参照してください。

<span id="page-66-2"></span>表 **8 NNMi** へのドリルダウンが可能なエンドユーザー管理レポート

| エンドユーザー管理レポート                   | ソースマシンとデスティネーションマシン                                                                                                    |
|---------------------------------|----------------------------------------------------------------------------------------------------|
| 経過時間ごとのアクションレ<br>ポート            | ソース IP アドレスとデスティネーション IP アド<br>レス、および選択したアクションで最悪のネット<br>ワーク時間。複数のアクションがフィルターに含ま<br>れている場合、最初のアクションが使用されます。                                                                                                    |
| アクションの未処理データレ<br>ポート            | ソース IP アドレスとデスティネーション IP アド<br>レス、および選択したアクションで最悪のネット<br>ワーク時間。                                                                                                    |
| RUMアクションの概要レポート                 | ソース IP アドレスとデスティネーション IP アド<br>レス、および選択したアクションで最悪のネット<br>ワーク時間。                                                                                                    |
| 時間経過ごとの RUM エンドユー<br>ザーグループレポート | 要求/応答のソースIPアドレスとデスティネーショ<br>ンIPアドレス、および選択したアプリケーション<br>で最悪のネットワーク時間。複数のエンドユー<br>ザーグループがフィルターに含まれている場合、<br>最初のエンドユーザーグループが使用されます。<br>注:レポートが TCP アプリケーション、または<br>TCPデータを伴う Webアプリケーション用に生<br>成されるときのみ、このレポートから NNMiに<br>ドリルダウンできます。 |
| RUM エンドユーザーグループの概<br>要レポート      | 要求/応答のソース IP アドレスとデスティネー<br>ションIPアドレス、および選択したアプリケー<br>ションで最悪のネットワーク時間。<br>注:このレポートから NNMiにドリルダウンする<br>には、生成されるレポートがTCPアプリケー<br>ションまたは TCP データを伴う Web アプリケー<br>ションのレポートである必要があります。                                                  |
| RUM層の概要レポート                     | 要求/応答のソース IP アドレスとデスティネー<br>ションIPアドレス、および選択したアプリケー<br>ションで最悪のネットワーク時間。                                                                                                    |
| RUMトランザクションの概要レ<br>ポート          | ソース IP アドレスとデスティネーション IP アド<br>レス、および選択したトランザクションで最悪の<br>ネットワーク時間。                                                                                                    |

| エンドユーザー管理レポート           | ソースマシンとデスティネーションマシン                                                                                                    |
|-------------------------|----------------------------------------------------------------------------------------------------|
| セッション詳細レポート             | アクションサーバーとセッションクライアントの<br>IPアドレス。                                                                                        |
| 経過時間ごとの層レポート            | 要求/応答のソース IP アドレスとデスティネー<br>ションIPアドレス、および選択したアプリケー<br>ションで最悪のネットワーク時間。                                                   |
| 経過時間ごとのトランザクション<br>レポート | ソース IP アドレスとデスティネーション IP アド<br>レス、および選択したトランザクションで最悪の<br>ネットワーク時間。複数のトランザクションが<br>フィルターに含まれている場合、最初のトランザ<br>クションが使用されます。 |

表 **8 NNMi** へのドリルダウンが可能なエンドユーザー管理レポート **(** 続き **)**

### <span id="page-67-0"></span>NNMi データへのドリルダウンの設定

エンドユーザー管理レポートからNNMiデータにドリルダウンできるようにするには、以 下の手順を実行します。

- 1 BSM からの NNMi [の視覚化の有効化](#page-67-1) ページ 68 の説明に従って、BSM から NNMi への接続を設定します (まだ行っていない場合)。
- 2 NNMi と BSM または UCMDB [間のシングルサインオンの設定](#page-60-0) ページ 61 の説明に 従って、BSM と NNMi 間のシングルサインオンを有効にします ( まだ行っていない 場合 )。
- 3 [HP NNMi–HP BSM/UCMDB](#page-19-2) トポロジ統合の有効化 ページ 20 の説明に従って、ト ポロジ情報を RTSM にプッシュするように NNMi に設定します ( まだ行っていない 場合 )。
- 4 省略可能。BSM サーバーで、HPOprInf インフラストラクチャーコンテンツパック をインストールして設定します。

詳細については、『BSM Operations Management拡張性ガイド』を参照してください。

## <span id="page-67-2"></span><span id="page-67-1"></span>BSM からの NNMi の視覚化の有効化

BSM から NNMi への接続を設定して以下のデータを表示します。

- MyBSM の NNMi コンポーネント
- エンドユーザー管理レポートから NNMi へのドリルダウン

BSM から NNMi への接続を設定するには、以下の手順を実行します。

- 1 BSM ユーザーインタフェースで [インフラストラクチャー設定] ページを開きます ([ 管理 者] > [プラットフォーム] > [セットアップとメンテナンス] > [インフラストラクチャー設定])。
- 2 [ファウンデーション]を選択し、[他のアプリケーションとの統合]を選択します。
- 3 [**HP NNM**] テーブルで、以下のパラメーターを探して変更します。
	- **HP NNM** 統合 **URL**: NNMi コンソールにアクセスするための URL。以下の形式の 正しい URL を使用します。

**<protocol>://**<fully\_qualified\_domain\_name>**:**<port\_number>

**<protocol>** は http または https です。

**<fully\_qualified\_domain\_name>** は、NNMi 管理サーバーの正式な完全修飾 ドメイン名 (FQDN) です。

**<port\_number>** は、以下のファイルで指定する NNMi コンソールに接続する ためのポートです。

- Windows の場合 : %NnmDataDir%\conf\nnm\props\nms-local.properties
- Linux の場合 : \$NnmDataDir/conf/nnm/props/nms-local.properties

SSL 以外の接続では、jboss.http.port の値を使用します。これはデフォルト では 80または 8004です (NNMi がインストールされたときに別の Web サーバー が存在するかどうかで、どちらかが決まります )。

SSL 接続には、jboss.https.port の値を使用します。これはデフォルトでは 443 です。

- **HP NNMi** ユーザー名 : NNMi Web サービスに接続するためのユーザー名。このユー ザーは、NNMi Administrator または Web Service Client のロールを持っている 必要があります。
- **HP NNMi** ユーザーパスワード : 指定された NNMi ユーザー名のパスワード。

# フィードバックをお待ちしております。

ご使用のシステムに電子メールクライアントが設定されている場合は、デフォルトで、[こ](mailto:ovdoc-nsm@hp.com ?Subject=Feedback on HP Network Node Manager i Softwre--HP Business Service Management Integration Guide (10.00)&body=Feedback:) [こをクリック](mailto:ovdoc-nsm@hp.com ?Subject=Feedback on HP Network Node Manager i Softwre--HP Business Service Management Integration Guide (10.00)&body=Feedback:)すると電子メールウィンドウが開きます。

使用可能な電子メールクライアントがない場合は、Web メールクライアントの新規メッ セージに以下の情報をコピーして、**ovdoc-nsm@hp.com** にこのメッセージを送信して ください。

製品名およびバージョン **:** NNMi 10.00

ドキュメントタイトル **: HP Network Node Manager i Software—HP Business Service Management** 統合ガイド

フィードバック **:**